# **E**hipsmall

Chipsmall Limited consists of a professional team with an average of over 10 year of expertise in the distribution of electronic components. Based in Hongkong, we have already established firm and mutual-benefit business relationships with customers from,Europe,America and south Asia,supplying obsolete and hard-to-find components to meet their specific needs.

With the principle of "Quality Parts,Customers Priority,Honest Operation,and Considerate Service",our business mainly focus on the distribution of electronic components. Line cards we deal with include Microchip,ALPS,ROHM,Xilinx,Pulse,ON,Everlight and Freescale. Main products comprise IC,Modules,Potentiometer,IC Socket,Relay,Connector.Our parts cover such applications as commercial,industrial, and automotives areas.

We are looking forward to setting up business relationship with you and hope to provide you with the best service and solution. Let us make a better world for our industry!

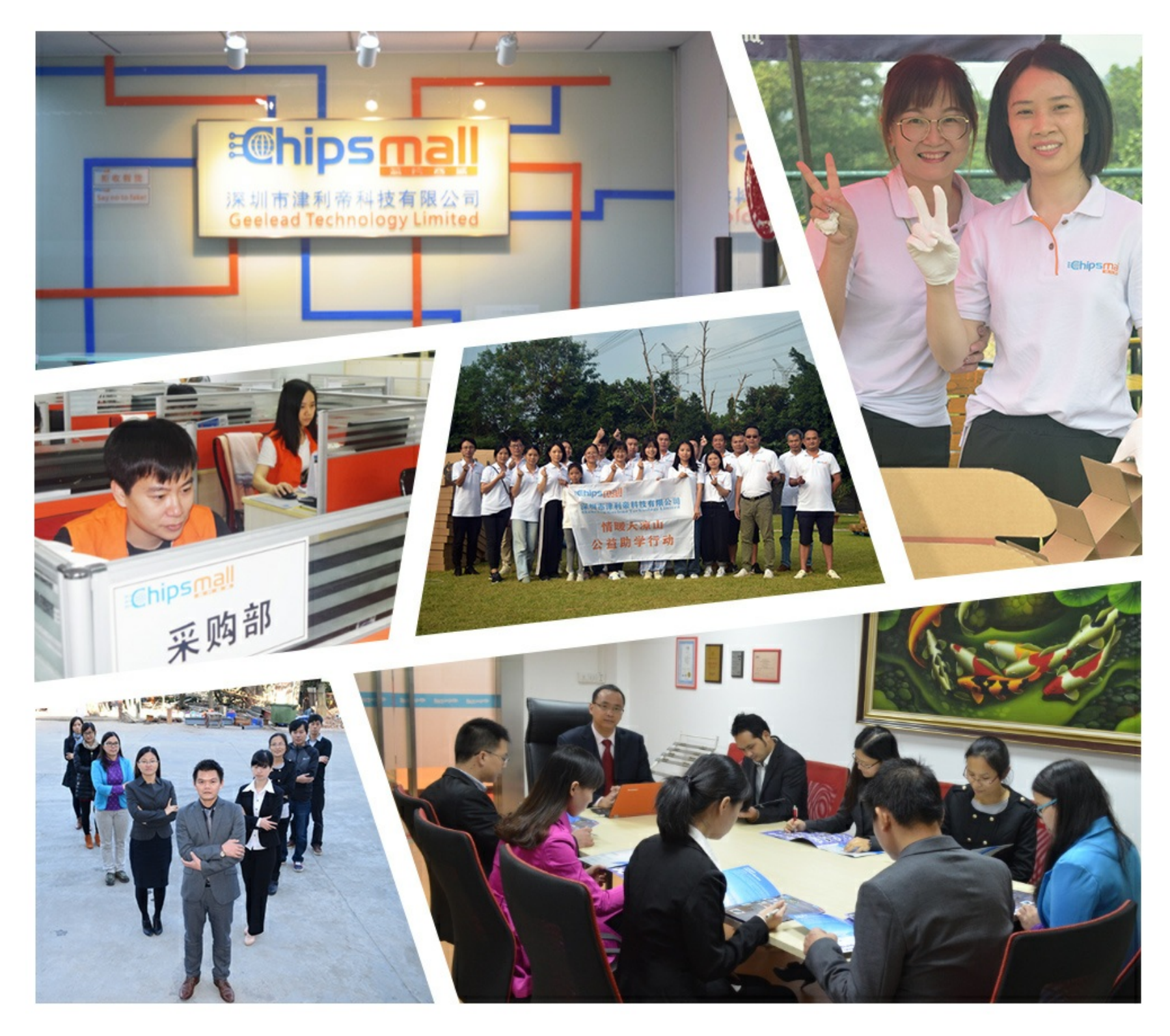

## Contact us

Tel: +86-755-8981 8866 Fax: +86-755-8427 6832 Email & Skype: info@chipsmall.com Web: www.chipsmall.com Address: A1208, Overseas Decoration Building, #122 Zhenhua RD., Futian, Shenzhen, China

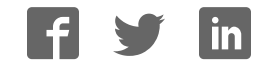

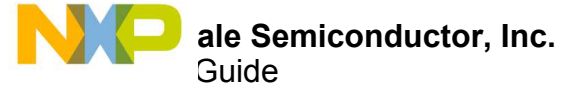

## **FRDM-34931S-EVB / FRDM-34931-EVB Evaluation Board**

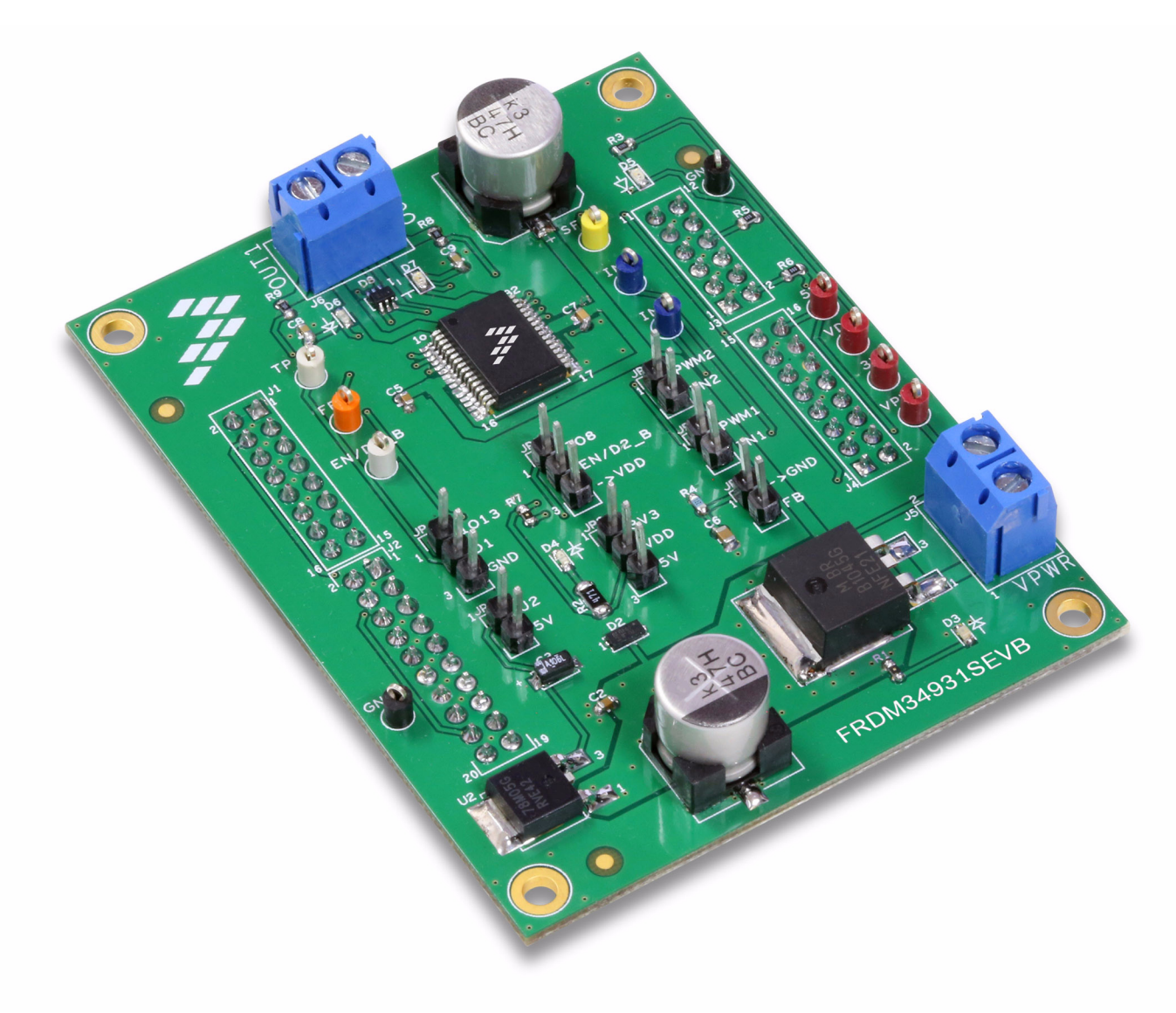

**Figure 1. FRDM-34931S-EVB / FRDM-34931-EVB**

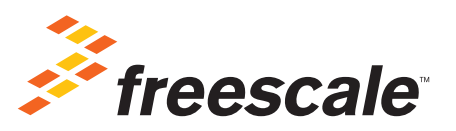

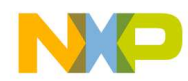

## **Table of Contents**

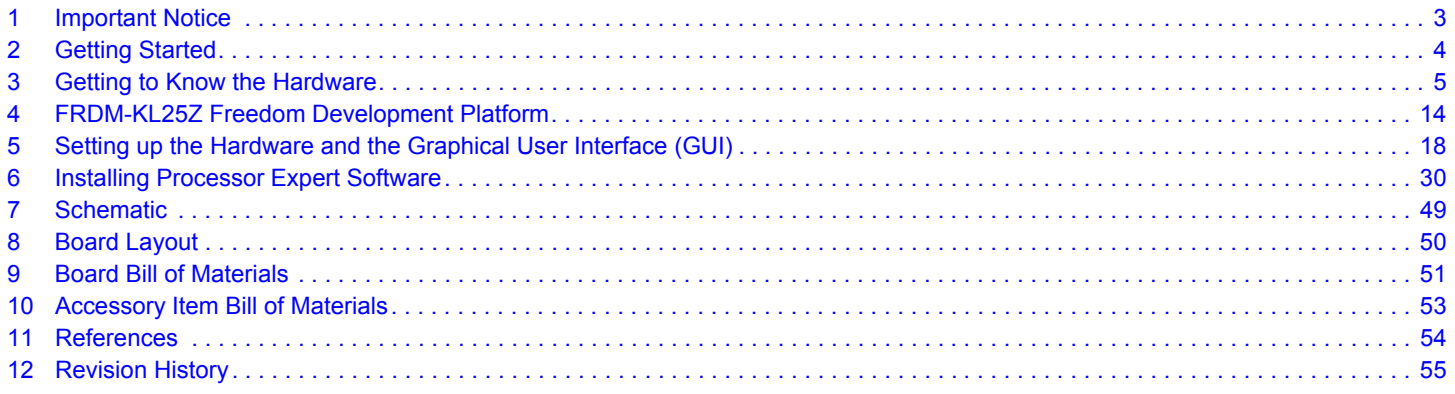

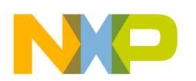

### **1 Important Notice**

Freescale provides the enclosed product(s) under the following conditions:

This evaluation kit is intended for use of ENGINEERING DEVELOPMENT OR EVALUATION PURPOSES ONLY. It is provided as a sample IC pre-soldered to a printed circuit board to make it easier to access inputs, outputs, and supply terminals. This evaluation board may be used with any development system or other source of I/O signals by simply connecting it to the host MCU or computer board via off-the-shelf cables. This evaluation board is not a Reference Design and is not intended to represent a final design recommendation for any particular application. Final device in an application will be heavily dependent on proper printed circuit board layout and heat sinking design as well as attention to supply filtering, transient suppression, and I/O signal quality.

The goods provided may not be complete in terms of required design, marketing, and or manufacturing related protective considerations, including product safety measures typically found in the end product incorporating the goods. Due to the open construction of the product, it is the user's responsibility to take any and all appropriate precautions with regard to electrostatic discharge. In order to minimize risks associated with the customers applications, adequate design and operating safeguards must be provided by the customer to minimize inherent or procedural hazards. For any safety concerns, contact Freescale sales and technical support services.

Should this evaluation kit not meet the specifications indicated in the kit, it may be returned within 30 days from the date of delivery and will be replaced by a new kit.

Freescale reserves the right to make changes without further notice to any products herein. Freescale makes no warranty, representation or guarantee regarding the suitability of its products for any particular purpose, nor does Freescale assume any liability arising out of the application or use of any product or circuit, and specifically disclaims any and all liability, including without limitation consequential or incidental damages. "Typical" parameters can and do vary in different applications and actual performance may vary over time. All operating parameters, including "Typical", must be validated for each customer application by customer's technical experts.

Freescale does not convey any license under its patent rights nor the rights of others. Freescale products are not designed, intended, or authorized for use as components in systems intended for surgical implant into the body, or other applications intended to support or sustain life, or for any other application in which the failure of the Freescale product could create a situation where personal injury or death may occur.

Should the Buyer purchase or use Freescale products for any such unintended or unauthorized application, the Buyer shall indemnify and hold Freescale and its officers, employees, subsidiaries, affiliates, and distributors harmless against all claims, costs, damages, and expenses, and reasonable attorney fees arising out of, directly or indirectly, any claim of personal injury or death associated with such unintended or unauthorized use, even if such claim alleges Freescale was negligent regarding the design or manufacture of the part.Freescale™ and the Freescale logo are trademarks of Freescale Semiconductor, Inc. All other product or service names are the property of their respective owners. © Freescale Semiconductor, Inc. 2015

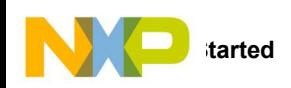

### **2 Getting Started**

#### **2.1 Kit Contents/Packing List**

The **FRDM-34931S-EVB / FRDM-34931-EVB** contents include:

- Assembled and tested evaluation board/module in anti-static bag
	- Warranty card

### **2.2 Jump Start**

Freescale's analog product development boards help to easily evaluate Freescale products. These tools support analog mixed signal and power solutions including monolithic ICs using proven high-volume SMARTMOS mixed signal technology, and system-in-package devices utilizing power, SMARTMOS and MCU dies. Freescale products enable longer battery life, smaller form factor, component count reduction, ease of design, lower system cost and improved performance in powering state of the art systems.

- For FRDM-34931-EVB, go to www.freescale.com/FRDM-34931-EVB
- For FRDM-34931S-EVB, go to www.freescale.com/FRDM-34931S-EVB
- Review your Tool Summary Page
- Look for

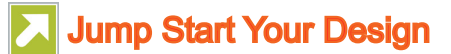

• Download documents, software and other information

Once the files are downloaded, review the user guide in the bundle. The user guide includes setup instructions, BOM and schematics. Jump start bundles are available on each tool summary page with the most relevant and current information. The information includes everything needed for design.

### **2.3 Required Equipment and Software**

To use this kit, you need:

- DC Power supply: 5.0 V to 40 V with up to 10 A current handling capability, depending on motor requirements.
- USB Standard A (male) to mini-B (male) cable
- Typical loads (brushed DC motor, power resistors or inductive load with up to 5.0 A and 36 V operation)
- Function generator (optional)
- FRDM-KL25Z Freedom Development Platform (optional)
- ï ARM®mbed™ firmware loaded on FRDM-KL25Z board (To compile the code, you need to have an account in www.mbed.org.)
- MC34931 microcode loaded on FRDM-KL25Z
- Graphical User Interface required for use with FRDM-KL25Z

#### **2.4 System Requirements**

The kit requires the following to function properly with the software:

• A USB enabled computer with Windows® XP or later (required only if FRDM-KL25Z is used)

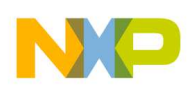

### **3 Getting to Know the Hardware**

#### **3.1 Board Overview**

The FRDM-34931S-EVB / FRDM-34931-EVB Evaluation Board (EVB) provides a development platform that exercises all the functions of the MC34931 H-Bridge IC. The EVB is designed for use in conjunction with the FRDM-KL25Z board (not included with the evaluation board.) In this configuration, the FRDM-KL25Z must be prepped and the hardware configured as described in Section 5. To control the MCU outputs, use the graphical user interface available on Freescale website "GUI Brushed DC FRDM-34931S-EVB" for FRDM-34931S-EVB and "GUI Brushed DC FRDM-34931-EVB" for FRDM-34931-EVB. Alternatively, the EVB can be used without the FRDM-KL25Z, in which case the parallel inputs in the device must be controlled through 3.3/5 V compatible GPIO of the MCU or by connecting the board to a function generator.

### **3.2 Board Features**

The board allows evaluation of Freescale part MC34931 and all its functions. The board features the following.

- Compatibility with Freescale's all Freedom Development Platform
- Built in reverse battery protection
- Test points to allow signal probing
- Built in voltage regulator to supply logic level circuitry
- LEDs to indicate the supply status and direction of motor
- Transient voltage suppressor to handle system level transients

#### **3.3 Block Diagram**

The hardware block diagram is shown in Figure 2

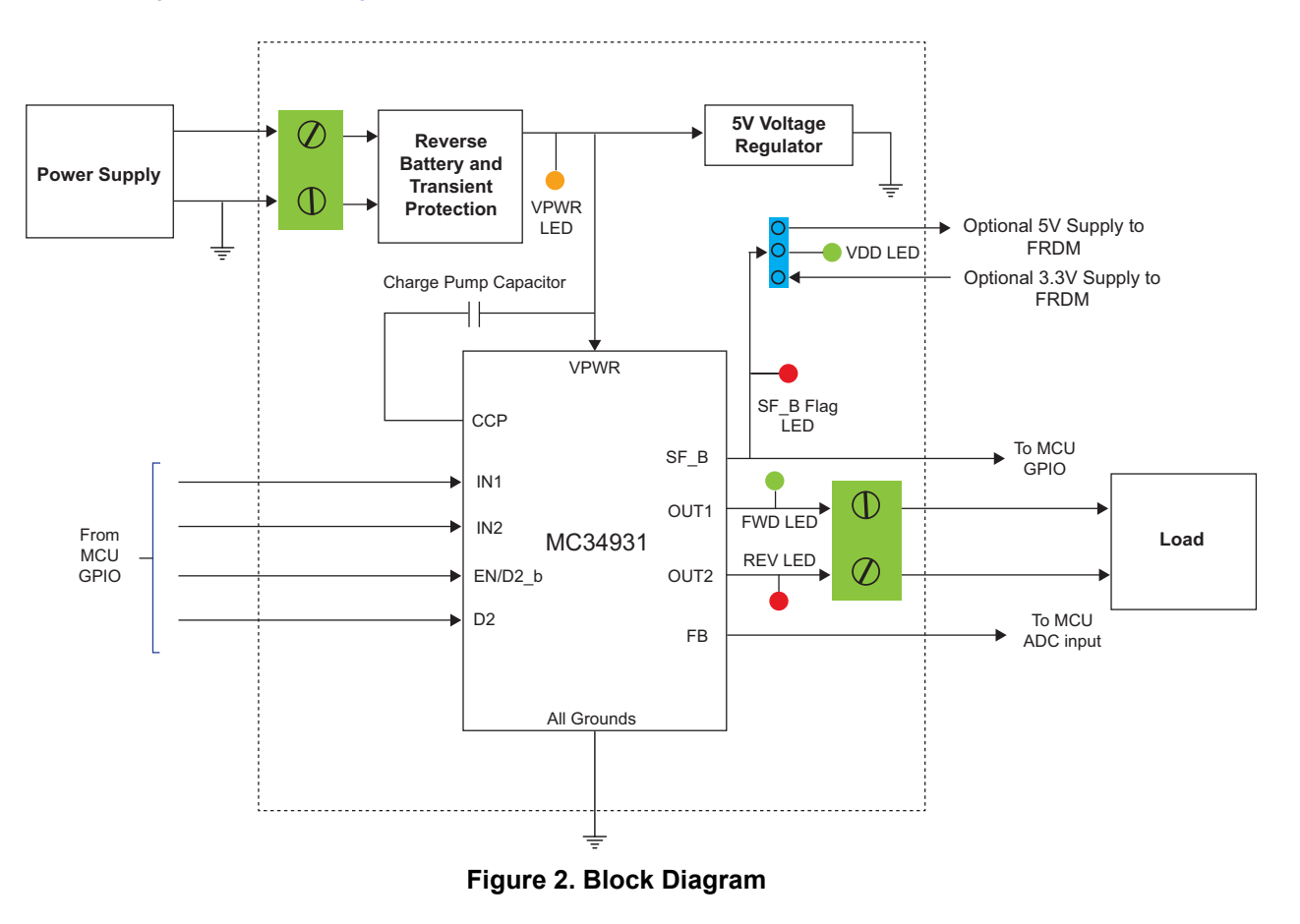

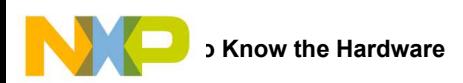

### **3.4 Device Features**

This evaluation board features the following Freescale product:

#### **Table 1. MC3491 Device Features**

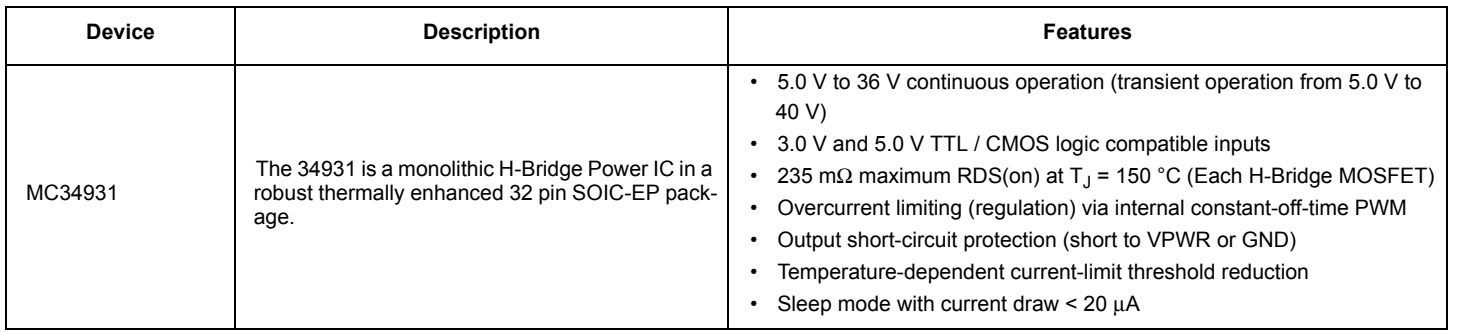

### **3.5 Operation Modes**

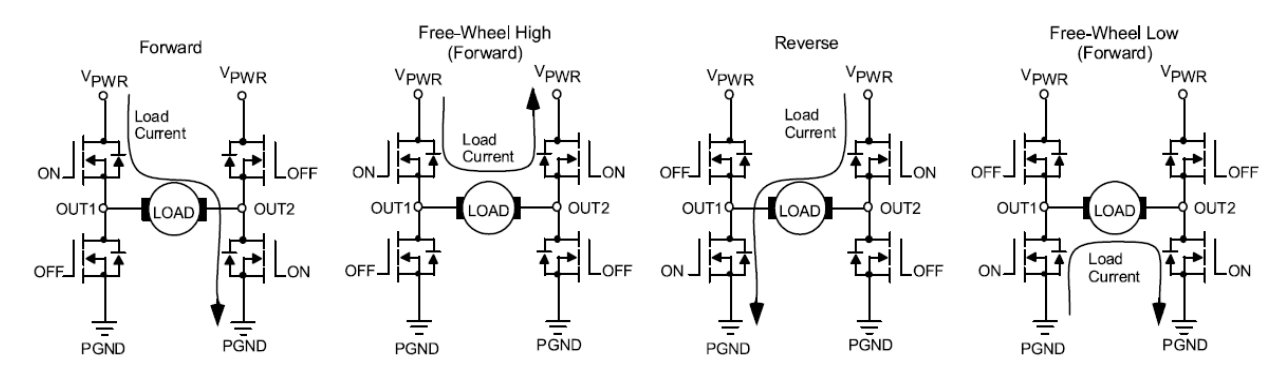

**Figure 3. Operation Modes**

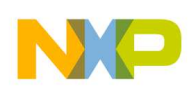

### **3.6 Architecture**

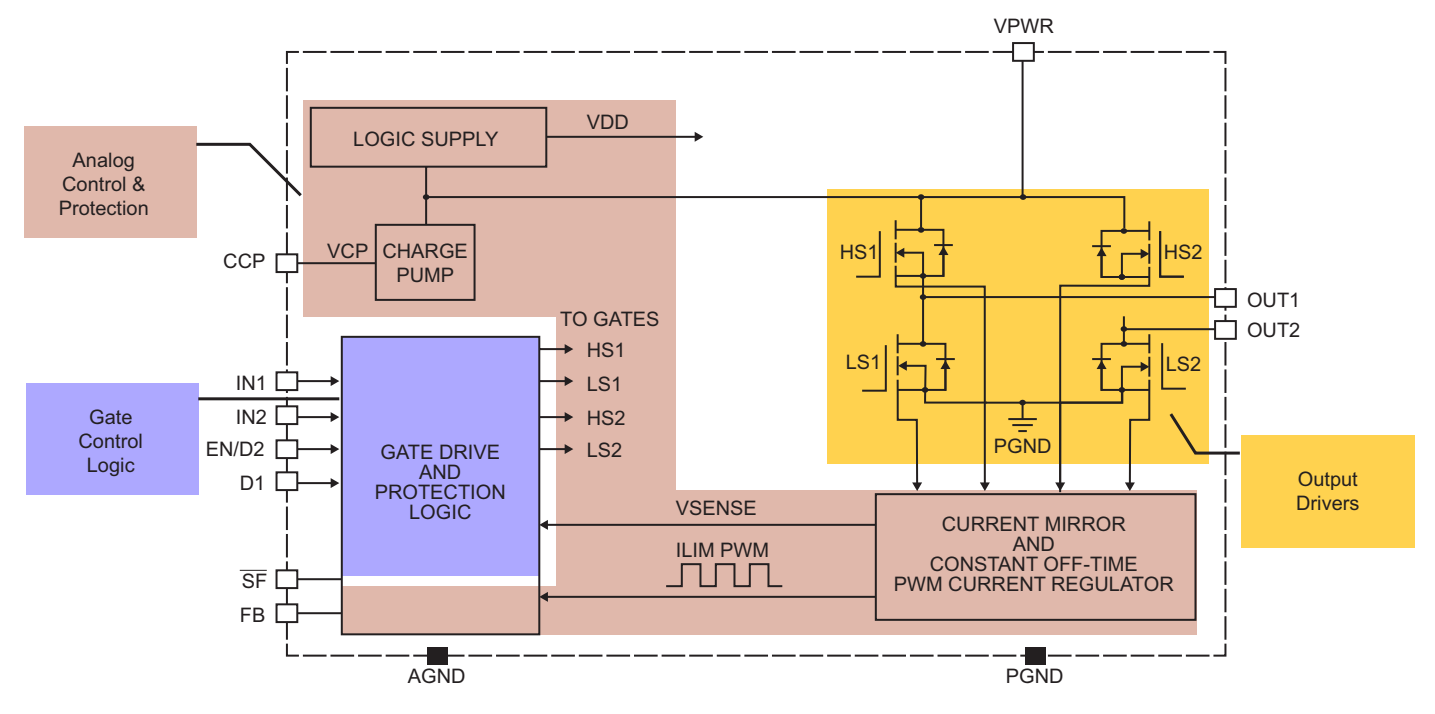

**Figure 4. General Architecture Diagram**

### **3.7 Thermal Management**

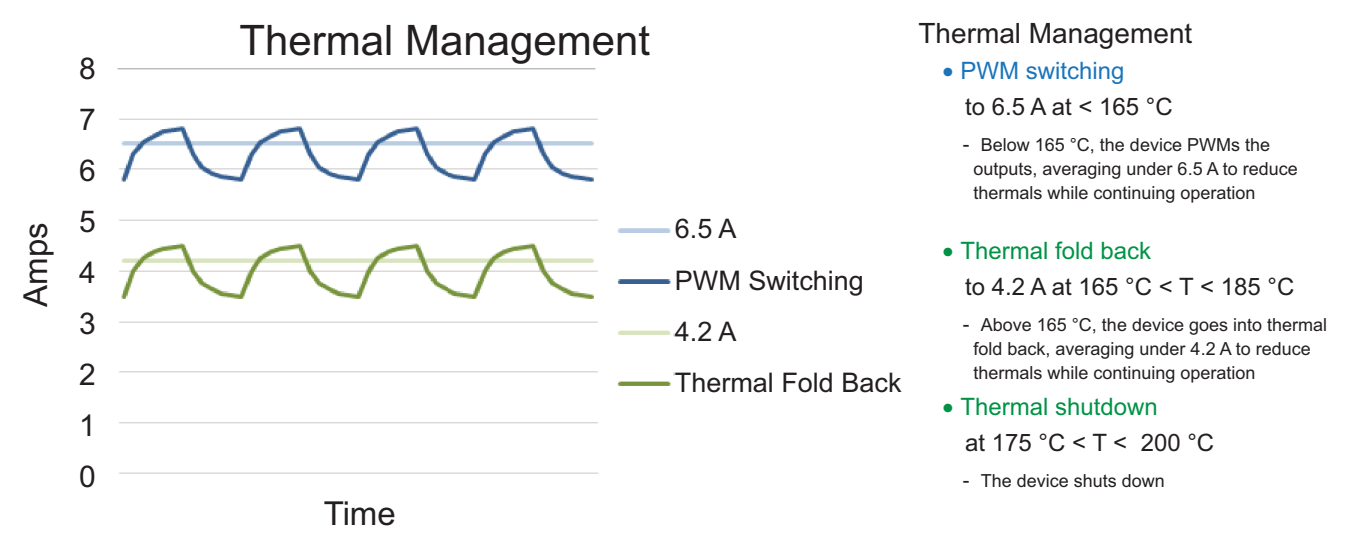

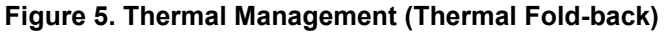

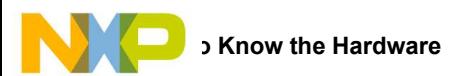

### **3.8 Board Description**

Figure 6 describes the main blocks of the evaluation board.

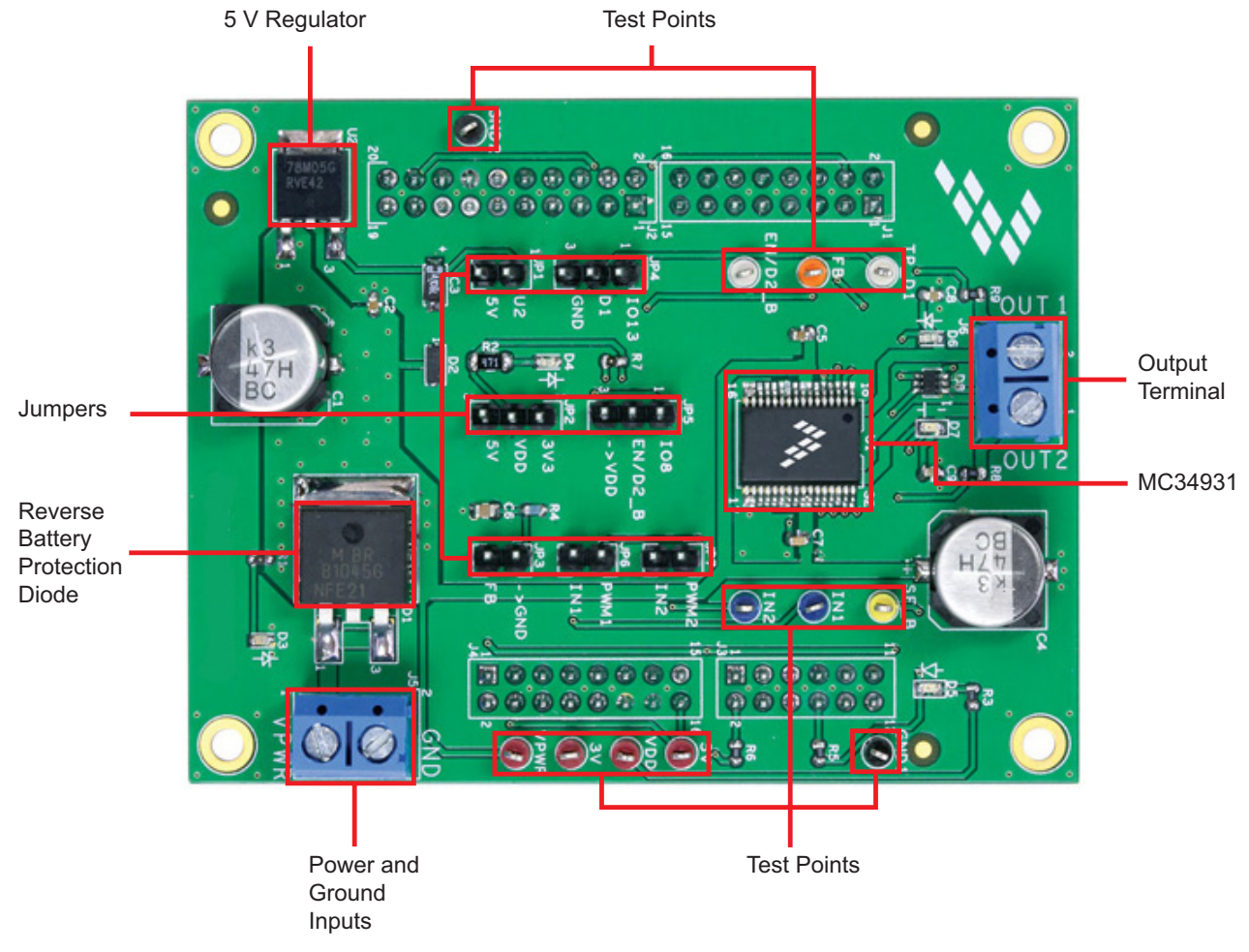

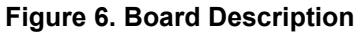

#### **Table 2. Board Description**

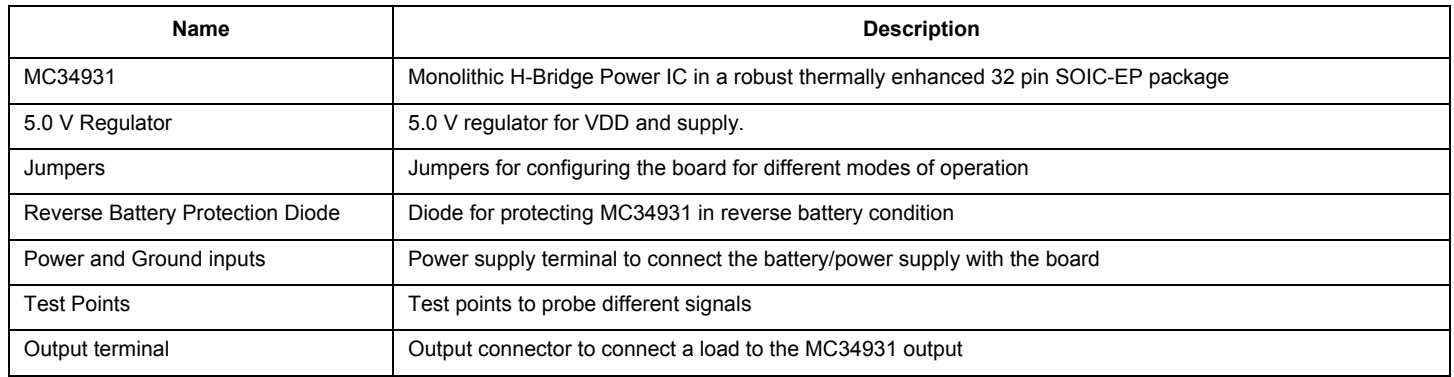

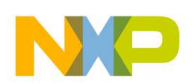

### **3.9 LED Display**

The following LEDs are provided as visual output devices for the evaluation board:

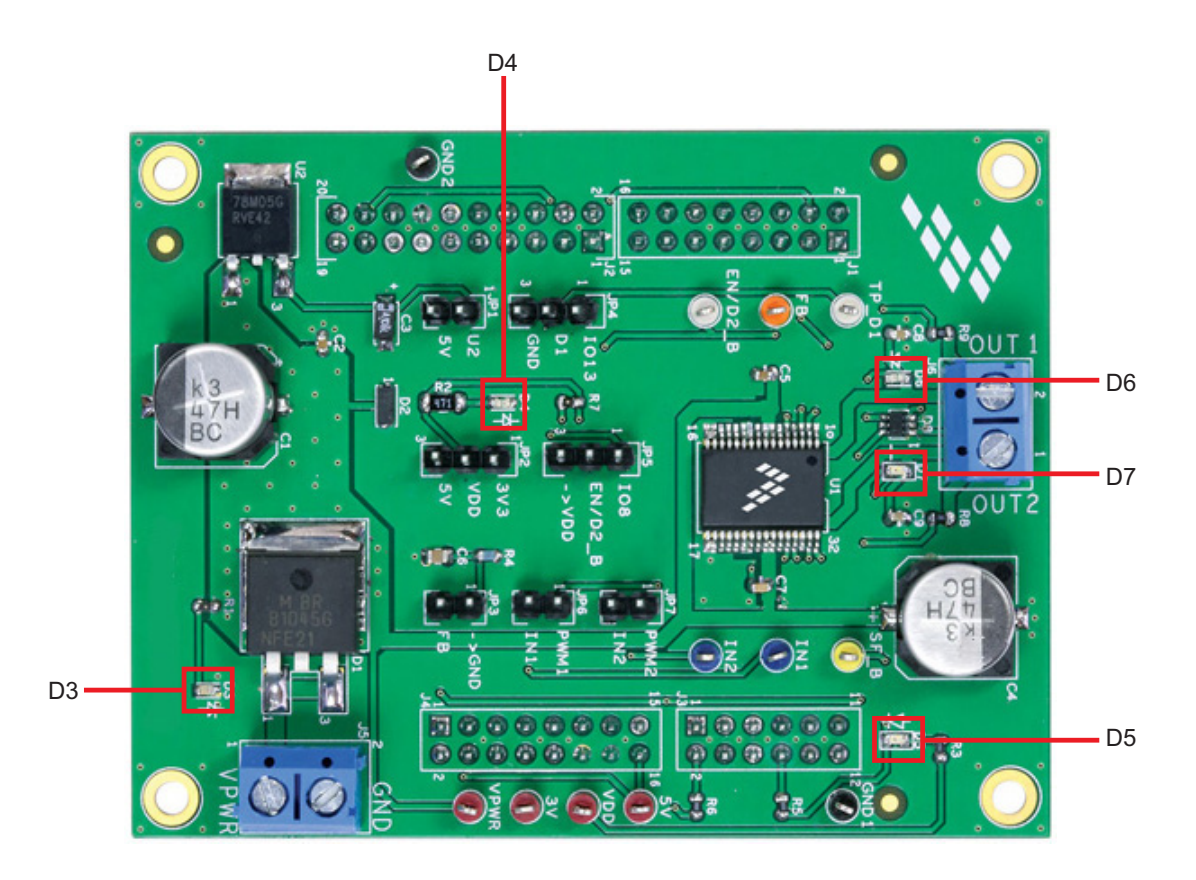

**Figure 7. LED Display**

#### **Table 3. LED Display**

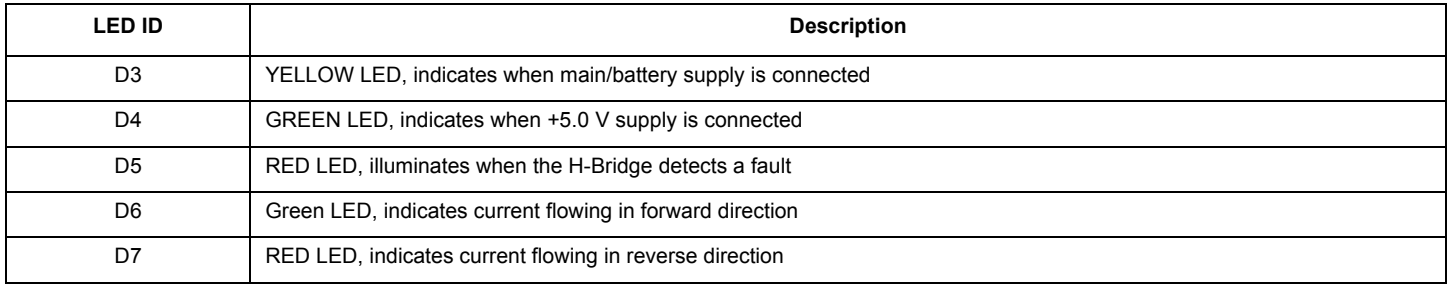

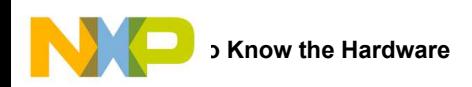

### **3.10 Jumper Definitions**

Figure 8 shows the jumper locations on the board.

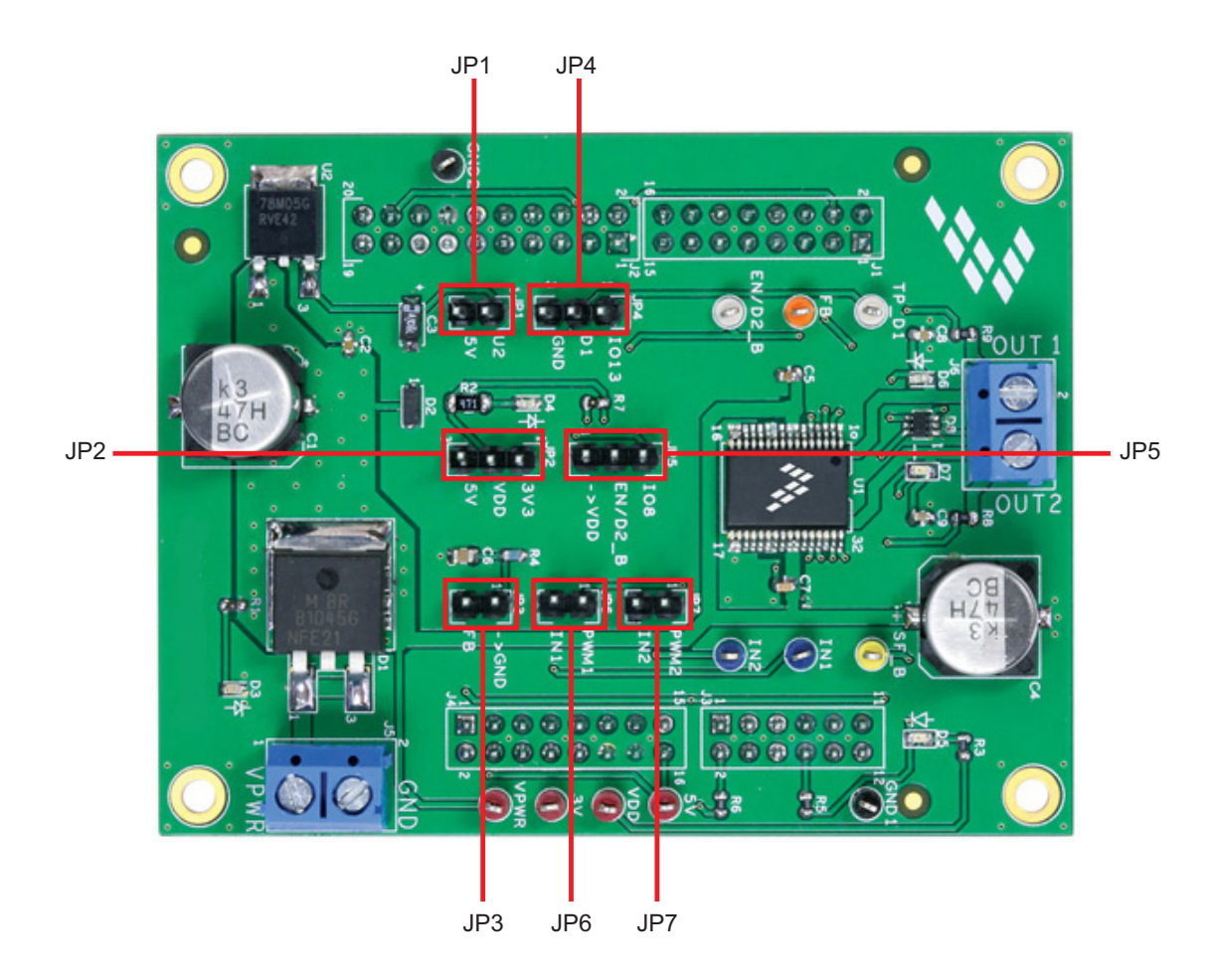

**Figure 8. Board Jumpers**

The following table defines the evaluation board jumper positions and explains their functions. (The default settings are shown in blue.)

#### **Table 4. Jumper Definitions**

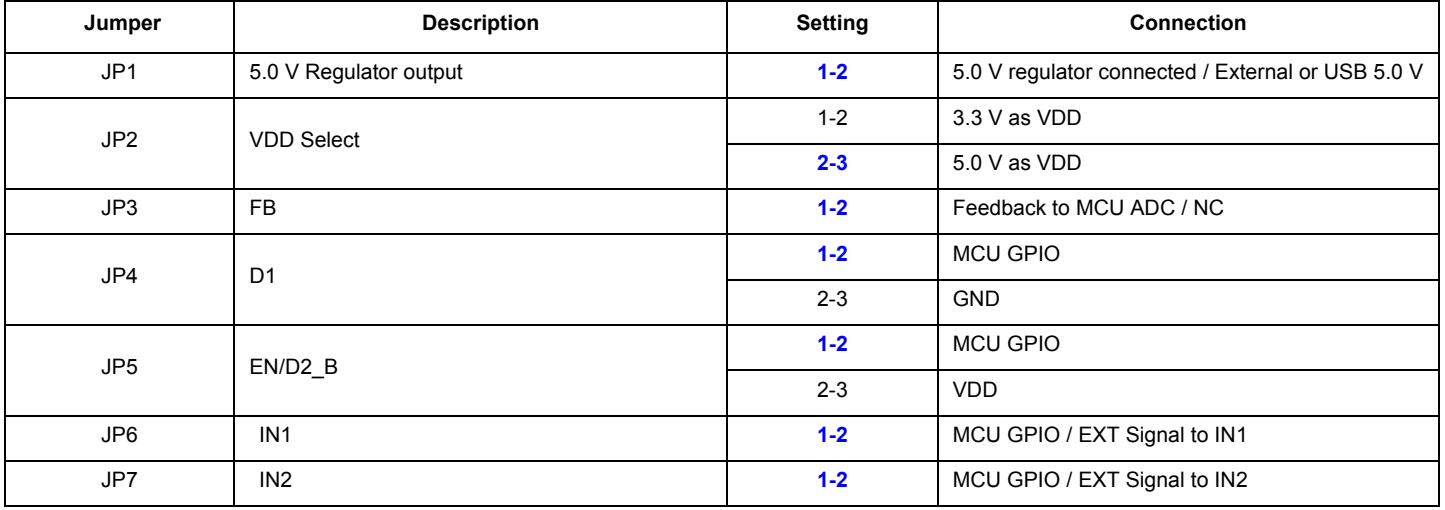

.

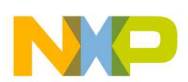

### **3.11 Input Signal Definition**

The board has the following input signals which are used to control the outputs or functions inside the circuit.

#### **Table 5. Input Signals**

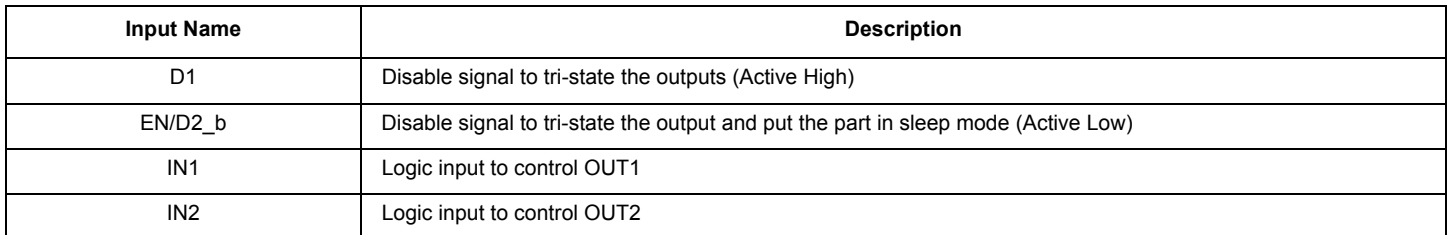

### **3.12 Output Signal Definition**

The board has the following output signals which are used to drive a load such as a brushed DC motor. It provides an analog output for real time load current monitoring. This signal allows closed loop control of the load.

#### **Table 6. Output Signals**

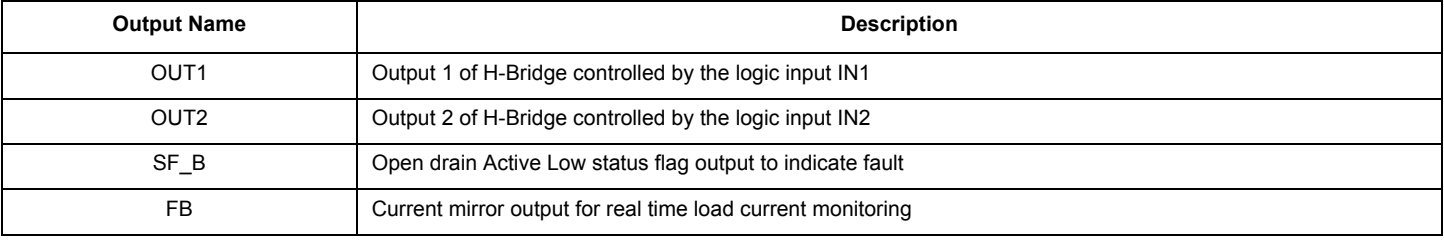

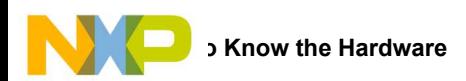

### **3.13 Test Point Definition**

Figure 9 shows the location of the test points on the board.

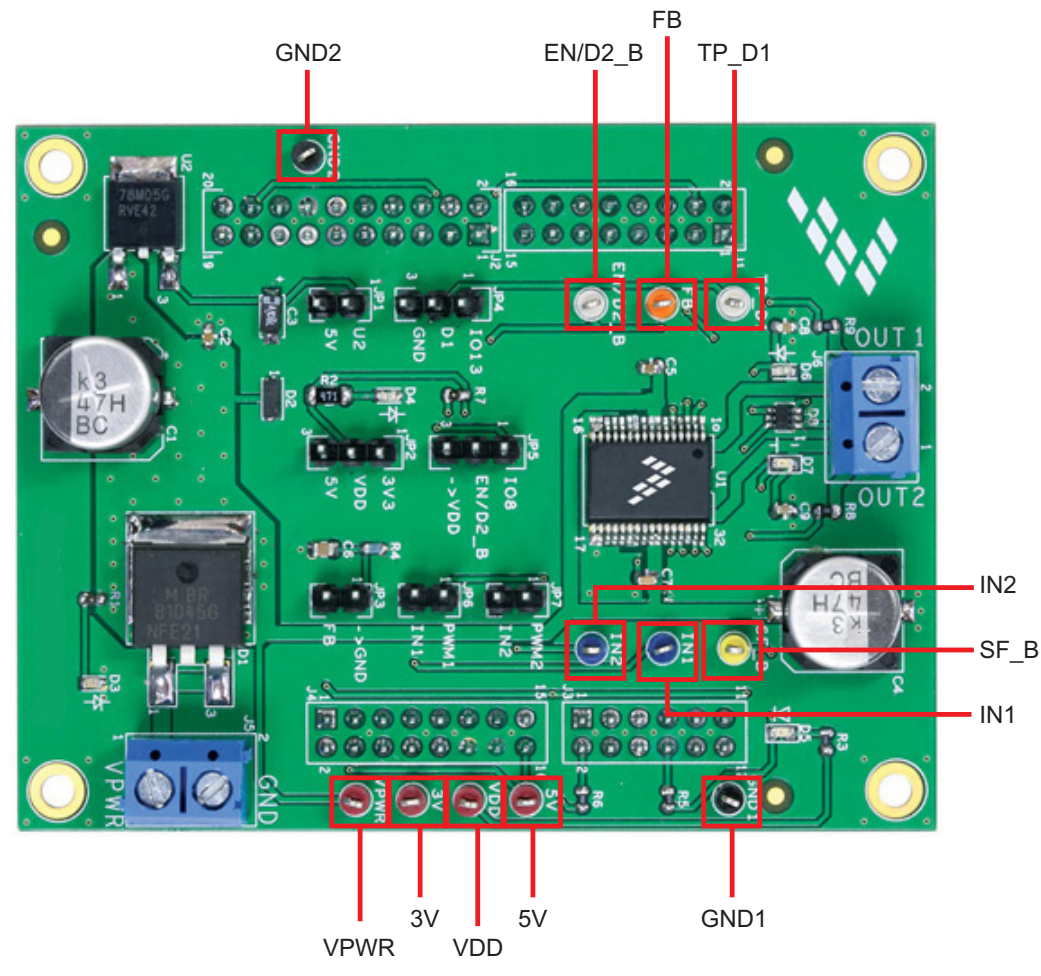

**Figure 9. Test Points**

The following test points provide access to various signals to and from the board.

#### **Table 7. Test Points**

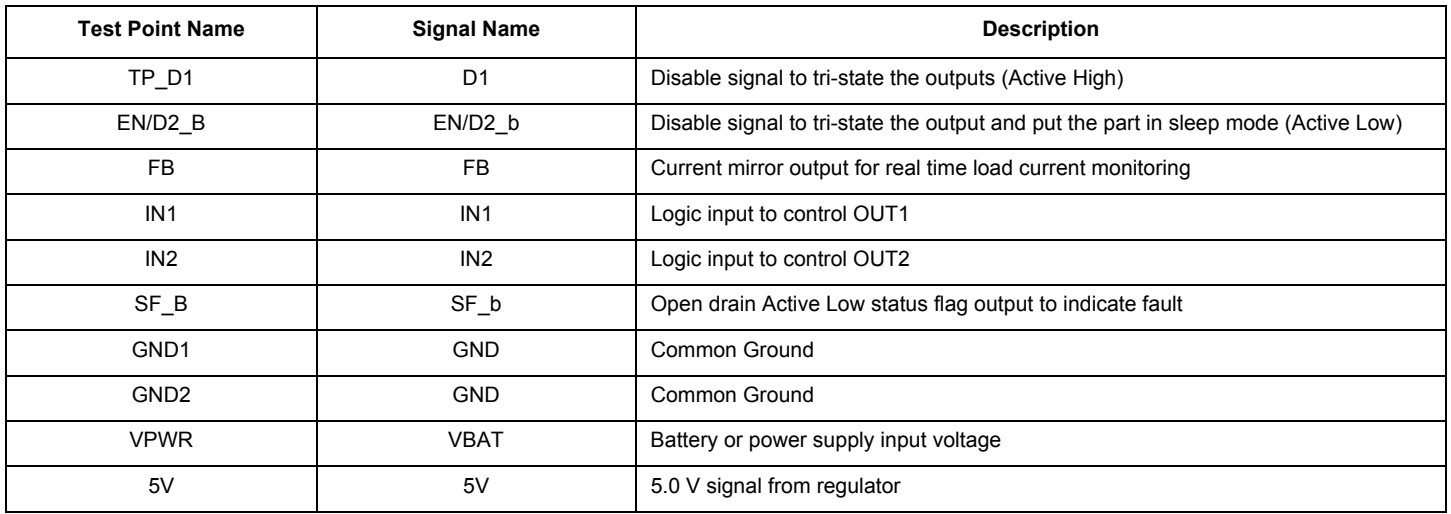

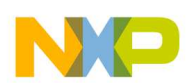

#### **Table 7. Test Points (continued)**

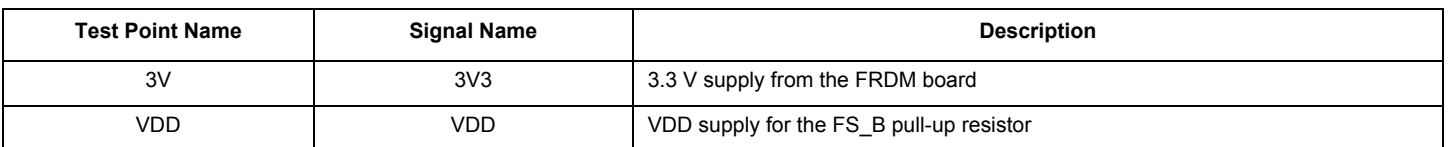

#### **3.14 Screw Terminal Connections**

The board has following screw terminal connections to connect the power supply and the load. Figure 10 shows the location of the screw terminal connectors.

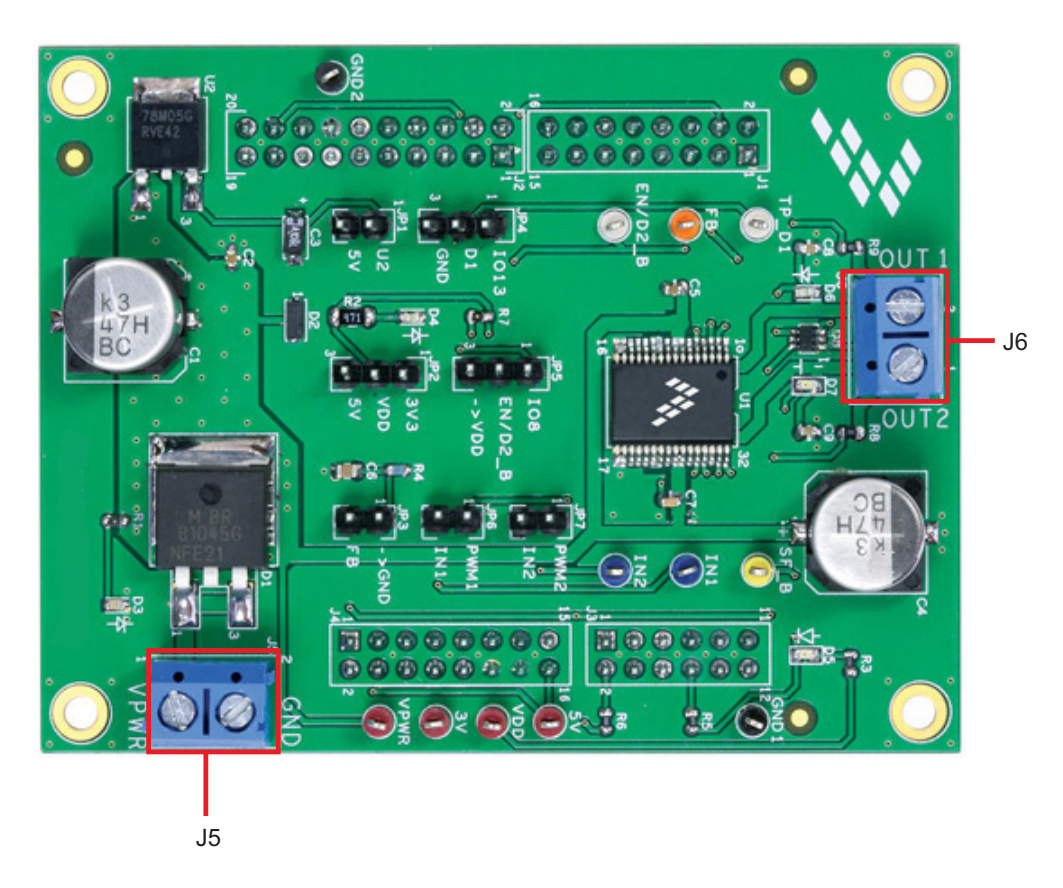

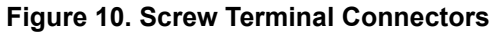

#### **Table 8. Screw Terminal Connections**

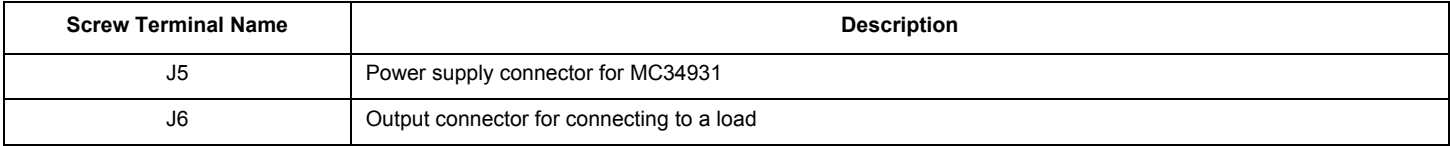

### **4 FRDM-KL25Z Freedom Development Platform**

The Freescale Freedom development platform is a set of software and hardware tools facilitating rapid prototyping of designs based on the Kinetis family of microcontrollers. The Freescale Freedom KL25Z board serves as the basic hardware component of the development platform. The FRDM-KL25Z implements a Kinetis L Series microcontroller and makes use of the device's built-in USB, LED, and I/O port features. The board can be loaded with application specific firmware and can be configured with Graphical User Interface software that supports development and testing.

The Freescale FRDM-34931S-EVB / FRDM-34931-EVB may be mounted to the FRDM-KL25Z as a shield board. When used in conjunction with the FRDM-34931S-EVB /FRDM-34931-EVB, the FRDM-KL25Z provides basic functions, such as PC communication, that support the application-specific features of the evaluation board.

For use with the FRDM-34931S-EVB / FRDM34931-EVB, the FRDM-KL25Z must have ARM®mbed™ firmware installed (see Section 5.2.2), MC34931 microcode installed (see Section 5.2.3), and must use the Freescale "GUI Brushed DC FRDM-34931S-EVB" or "GUI Brushed DC FRDM-34931-EVB" as the software interface (see Section 5.2.4).

For complete information on the FRDM-KL25Z, access the documentation available on the FRDM-KL25Z Tool Summary page.

Figure 11 illustrates the primary components of the FRDM-KL25Z which apply when the board is used in conjunction with the evaluation board.

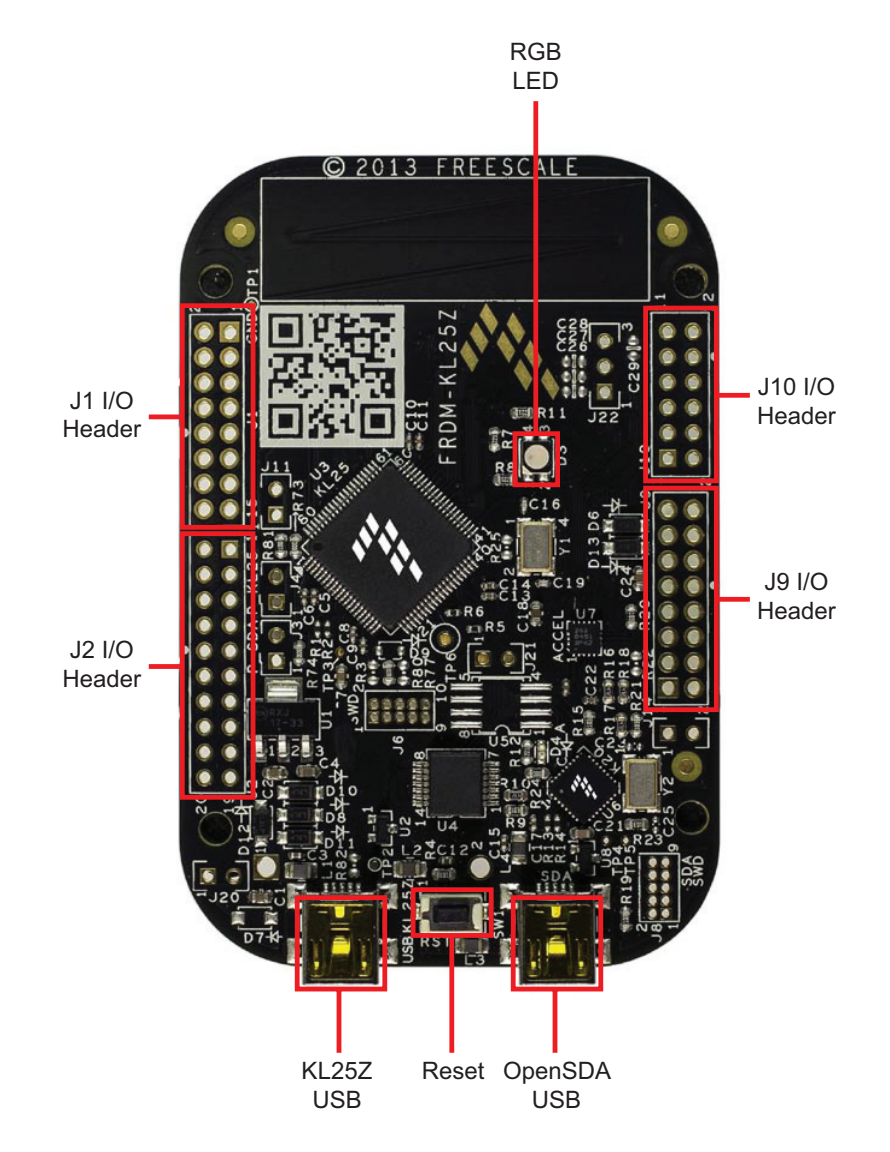

**Figure 11. FRDM-KL25Z Board**

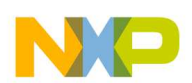

#### **4.1 Connecting the FRDM-KL25Z to the Evaluation Board**

The FRDM-KL25Z provides an ideal support platform for the FRDM-34931S-EVB/FRDM-34931-EVB kit. In this configuration, the FRDM-KL25Z connects to a PC and allows the user—via the GUI—to set parameters that control the operation of the motor. The FRDM-34931S-EVB connects to the FRDM-KL25Z using the four dual row Arduino™ R3 connectors on the bottom of the board. The connections are as follows:

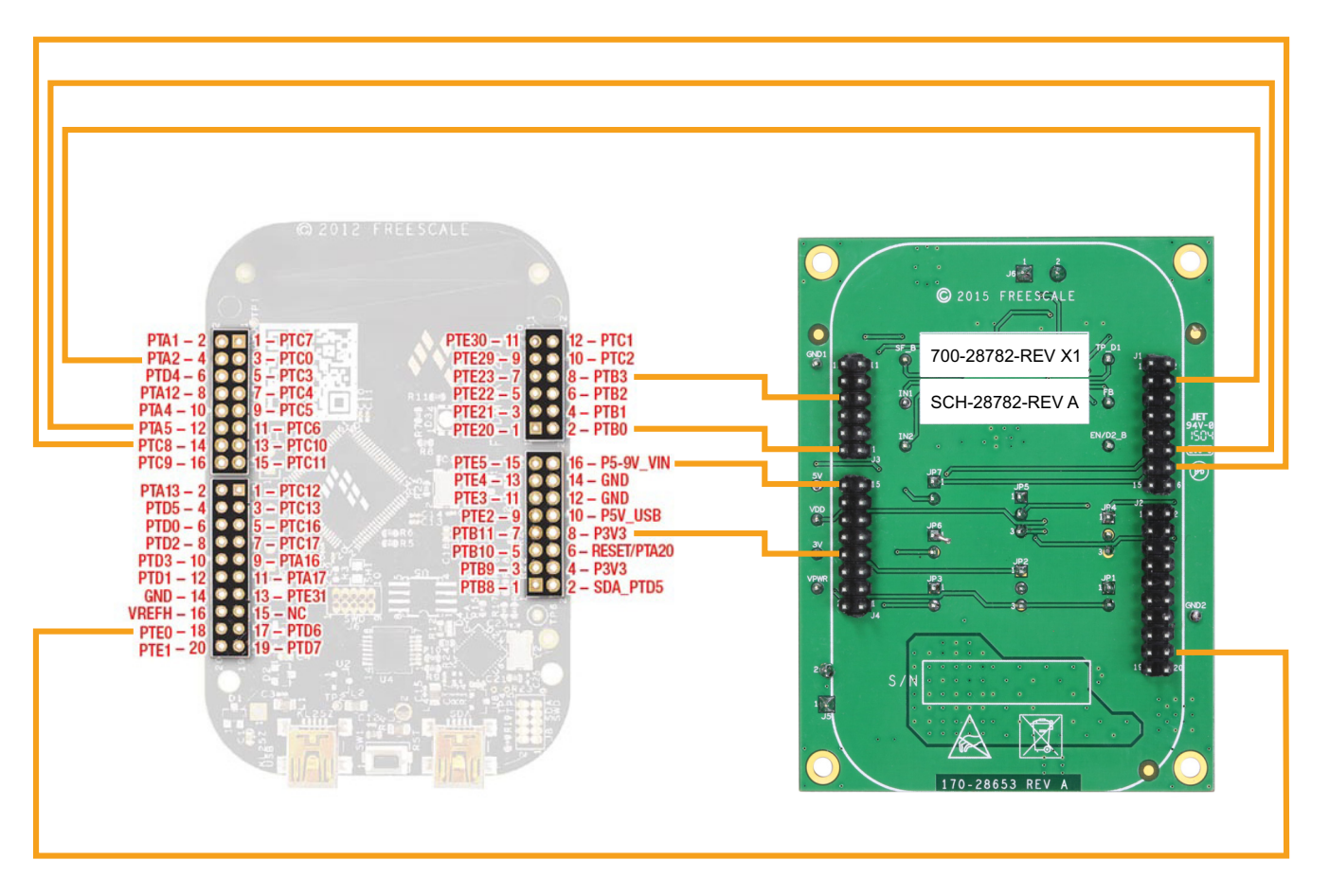

**Figure 12. FRDM-KL25Z to FRDM-34931S-EVB / FRDM-34931-EVB Connections**

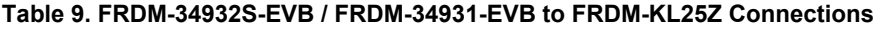

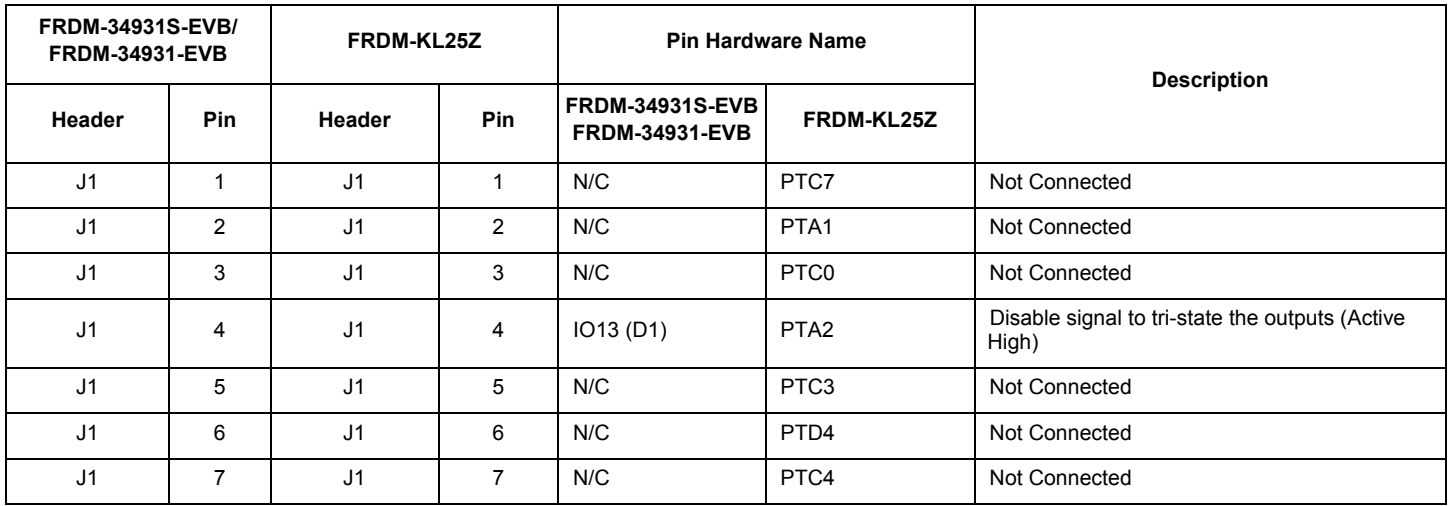

#### **Table 9. FRDM-34932S-EVB / FRDM-34931-EVB to FRDM-KL25Z Connections (continued)**

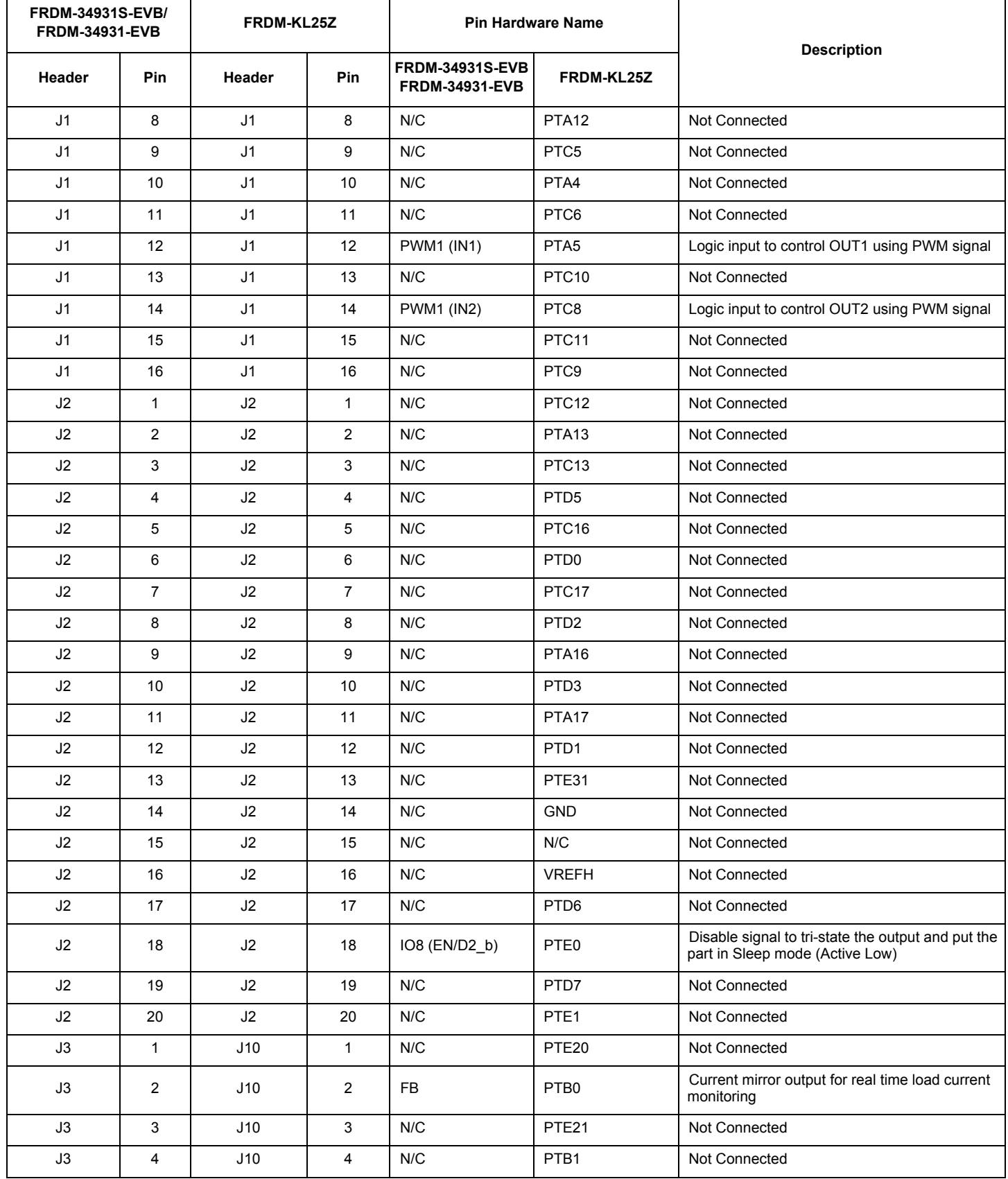

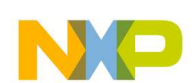

#### **Table 9. FRDM-34932S-EVB / FRDM-34931-EVB to FRDM-KL25Z Connections (continued)**

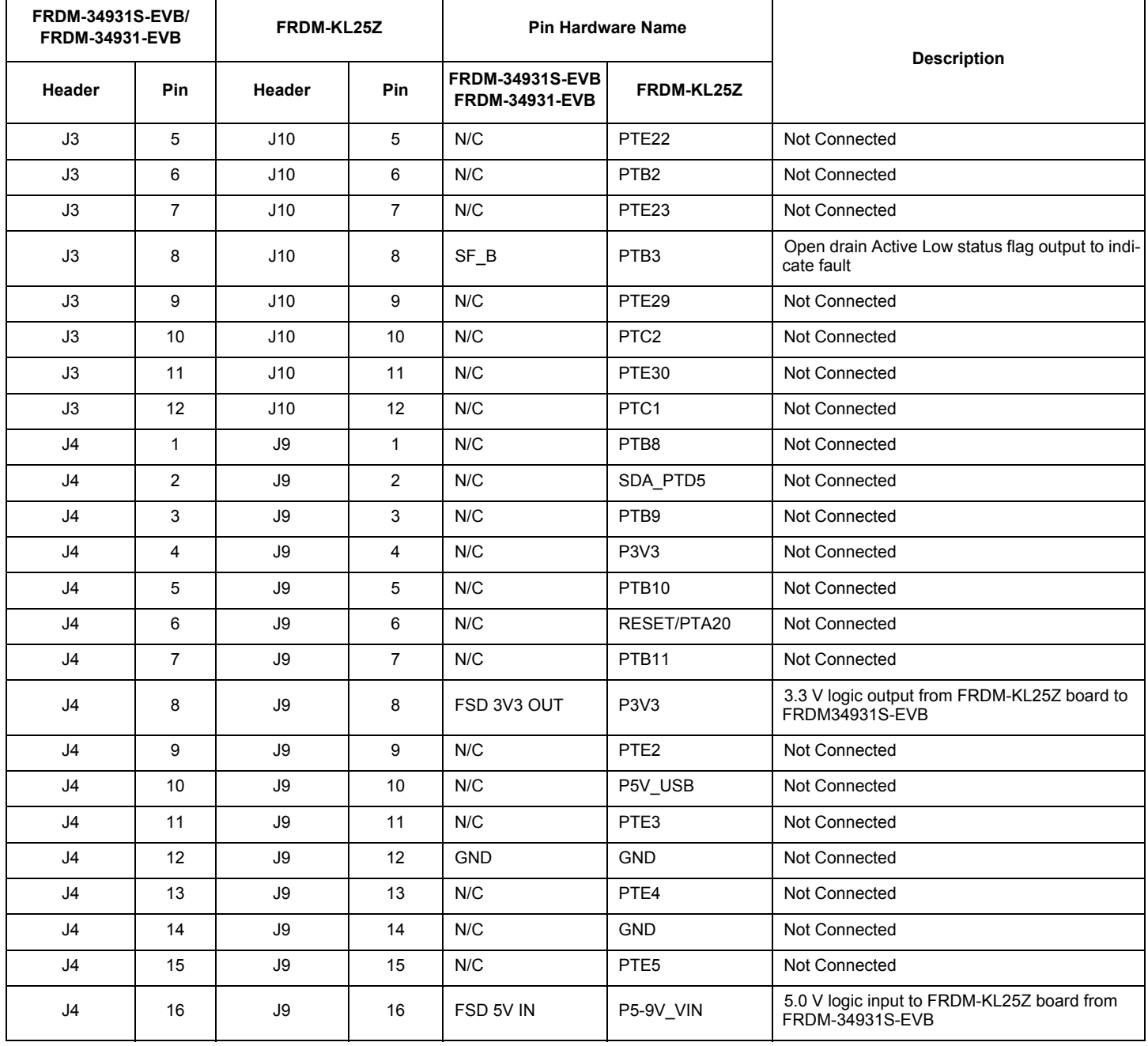

### **5 Setting up the Hardware and the Graphical User Interface (GUI)**

The evaluation board is designed to work in conjunction with Freescale's FRDM-KL25Z board with the PC-based GUI providing direct access to the MC34931S/MC34931 MCU for testing and analysis. Alternatively, the board may be used as a stand-alone component, in which case lab hardware, such as a function generator, must be used to support testing and analysis.

The evaluation board consists of an H-Bridge, a parallel interface, power conditioning circuitry, and a set of two Input Select jumpers. All +5.0 V  $V_{DD}$  power required by the board is obtained via the parallel interface.

#### **WARNING**

To avoid damaging the board, the following restrictions must be observed:

- The motor supply voltage (V<sub>PWR</sub>) must be at least 5.0 V, but must not exceed 40 V.
- The peak operating current of the load must not exceed 5.0 A.

### **5.1 Setting up the FRDM-34931S-EVB/FRDM-34931-EVB as a Stand-alone Component**

This section describes how to configure the FRDM-34931S-EVB / FRDM-34931-EVB for use as a stand-alone component. The procedure assumes that you are using a four-channel function generator to do testing and analysis. The same connections apply if the board is connected to a microcontroller instead of a function generator. Consult the board description (Section 3), the schematic (Section 7), and the MC34931S/MC34931 datasheet to determine how best to configure the board for use in your environment.

- 1. Connect the function generator to the board. There are two options, depending on whether you want to control the enabling and disabling of the MC34931S/MC34931 H-bridge outputs (Option 1), or whether you want the H-bridge outputs continuously enabled (Option 2) while the board is connected to the function generator. Figure 14 illustrates how to set the jumpers and connect to a function generator (or an MCU) for each of these options.
- 2. With the power switched off, attach the DC power supply to the VPWR and GND screw connector terminals on the evaluation board (J5 in Figure 10).
- 3. Attach one set of coils of the brushed motor to the OUT 1 and OUT 2 screw connector terminals on the evaluation board (J6 in Figure 10).

Figure 14 illustrates the hardware configuration.

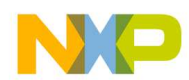

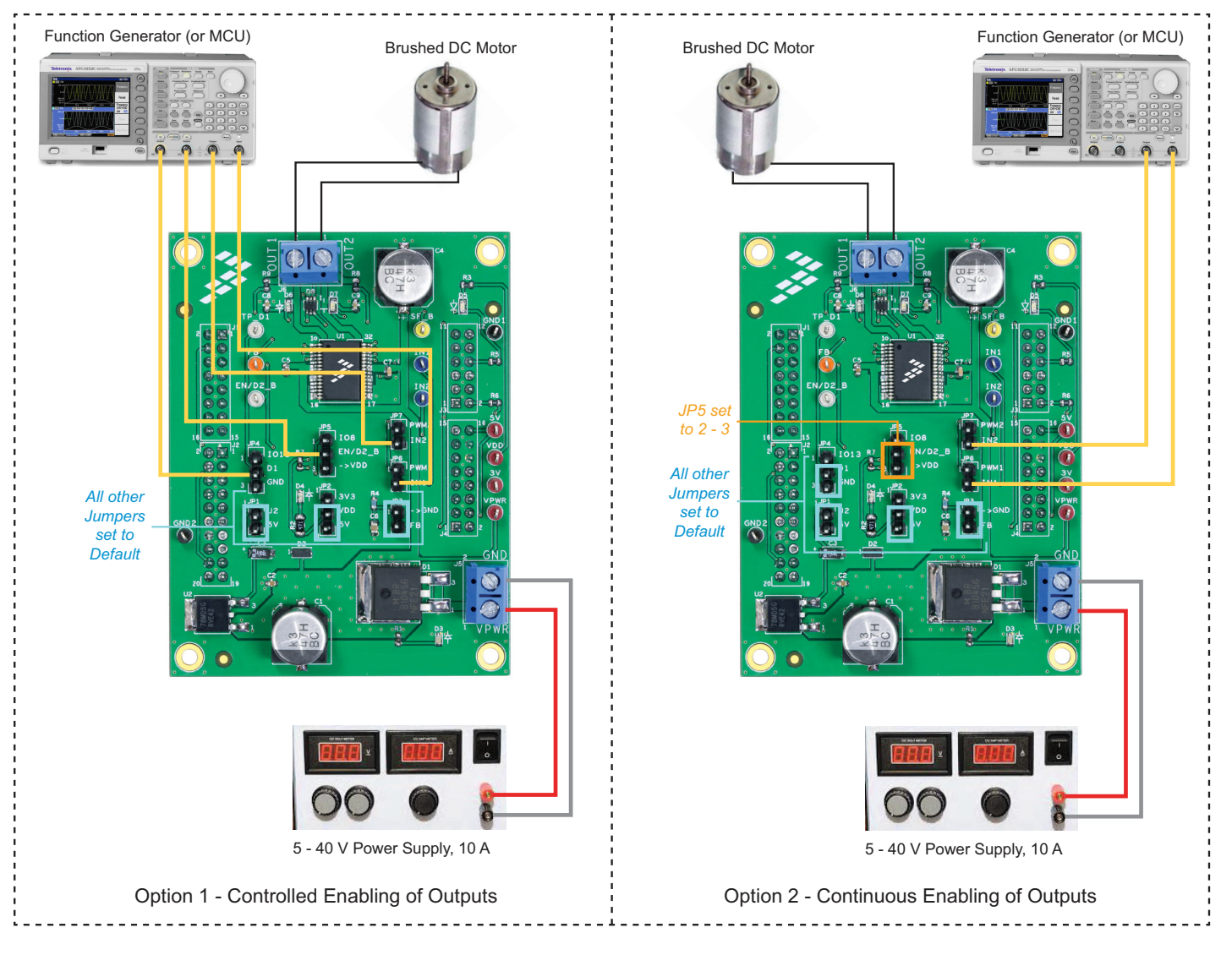

**Figure 13. Hardware Configuration - Stand-alone**

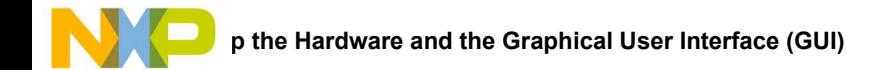

### **5.2 Setting up the FRDM-34931S-EVB/FRDM-34931-EVB for Use with the FRDM-KL25Z**

To configure the evaluation board for use with the FRDM KL25Z and the Graphical User Interface (GUI) you must:

- Connect the hardware
- Download the mbed firmware to the FRDM-KL25Z board
- Download the MC34931 microcode to the FRDM-KL25Z board
- ï Install the Graphical User Interface **GUI Brushed DC FRDM-34931S-EVB** for FRDM-34931S-EVB or **GUI Brushed DC FRDM-34931-EVB** for FRDM-34931-EVB

#### **5.2.1 Connecting the Hardware**

The FRDM-34931S-EVB / FRDM-34931-EVB consists of an H-Bridge, a parallel interface, power conditioning circuitry, and a set of two Input Select jumpers. All +5.0 V  $V_{DD}$  power required by the board is obtained via the parallel interface.

#### **WARNING**

To avoid damaging the board, the following restrictions must be observed:

- The motor supply voltage ( $V_{\text{PWR}}$ ) must be at least 5.0 V, but must not exceed 40 V.
- The peak operating current of the load must not exceed 5.0 A.
- 1. Connect the FRDM-34931S-EVB or FRDM-34931-EVB to the FRDM-KL25Z.
- 2. With the power switched off, attach the DC power supply to the VPWR and GND screw connector terminals on the evaluation board (J5 in Figure 10).
- 3. Attach one set of coils of the brushed motor to the OUT 1 and OUT 2 screw connector terminals on the evaluation board (J6 in Figure 10).

Figure 14 illustrates the hardware configuration.

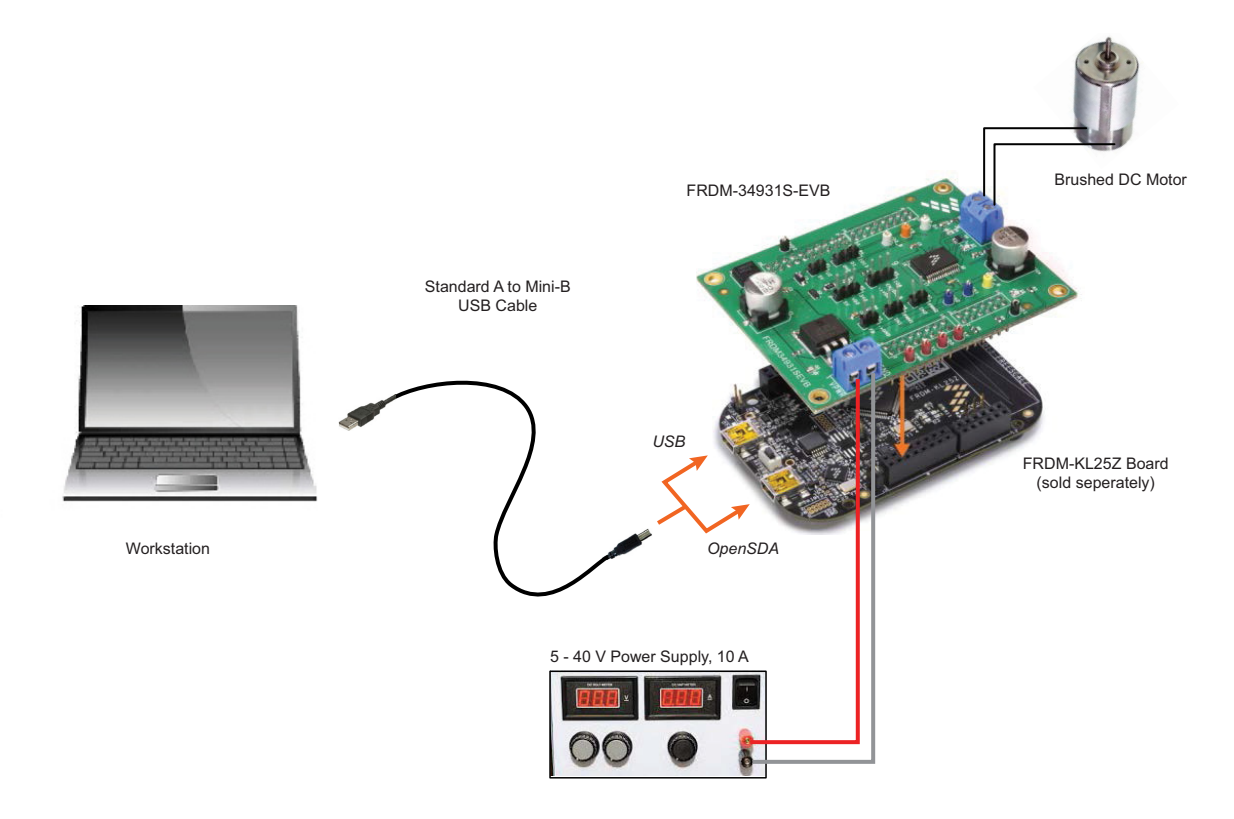

**Figure 14. FRDM-34931S-EVB / FRDM-34931-EVB with FRDM-KL25Z Hardware Configuration**

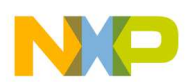

#### **5.2.2 Downloading mbed® Firmware to the FRDM-KL25Z Board**

You must install mbed® firmware on the FRDM-KL25Z board to enable downloading of the MC34931 microcode. The procedure is as follows:

- 1. Connect the USB cable between your PC and the OpenSDA USB port on the FRDM-KL25Z board.
- 2. Download the mbed firmware onto the FRDM-KL25Z board. The instructions are on the ARM®mbed™ website at the following url: https://developer.mbed.org/handbook/Firmware-FRDM-KL25Z
- 3. After downloading the mbed firmware, power cycle the board (by disconnecting then reconnecting the USB cable to the OpenSDA port) to initiate the firmware update. When this process completes, a USB drive named "mbed" should appear on your PC.

#### **5.2.3 Downloading the MC34931 Microcode to the FRDM-KL25Z Board**

The MC34931 microcode provides the firmware interface between the MC34931 device, the Freedom platform and the GUI. The procedure is as follows:

1. Connect the USB cable between your PC and the OpenSDA USB port on the FRDM-KL25Z board.

-

2. Go to https://developer.mbed.org/teams/Freescale/code/Brushed\_DC\_Motor\_Control\_MC34931\_MC33931/ and click on the **Import this Program** tab.

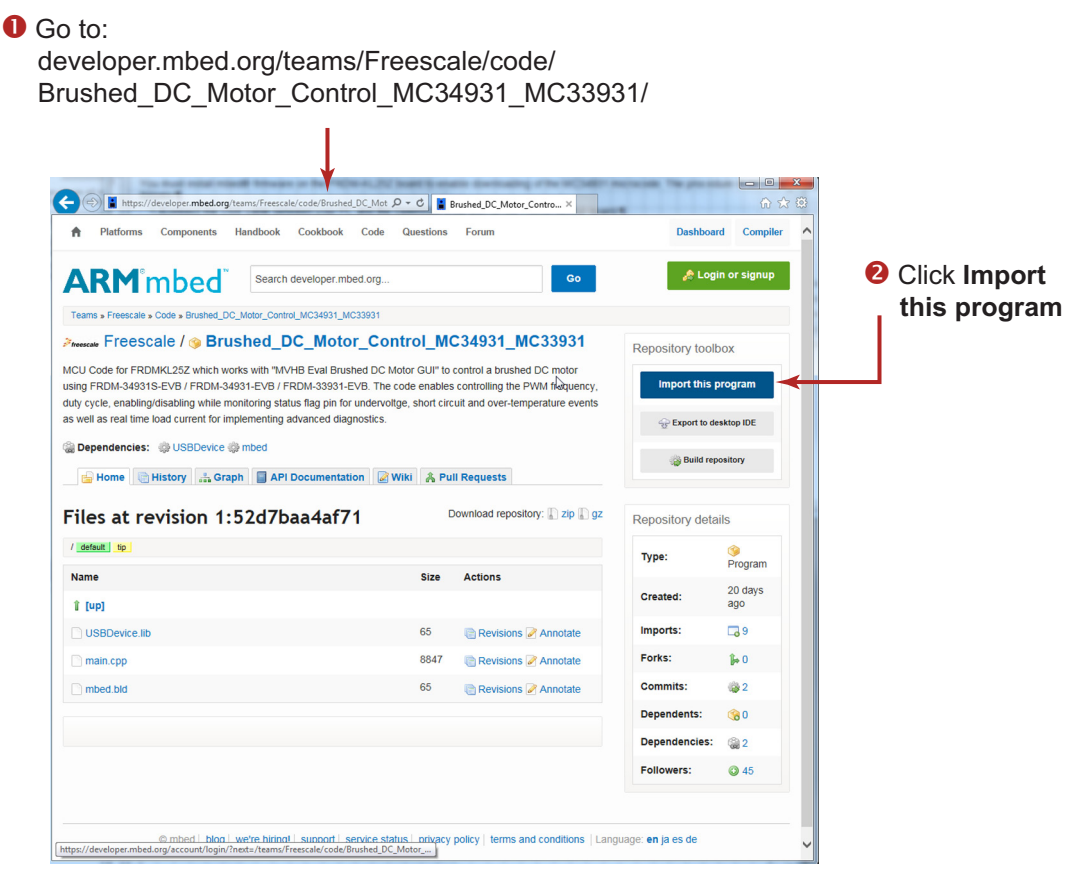

**Figure 15. MC34931/MC33931 mbed Import Screen**

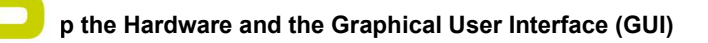

3. Log into your mbed account. (If you do not have an mbed account, you must create one.) After logging in, you will be returned to the screen in Figure 15. Click on **Import this program** again.

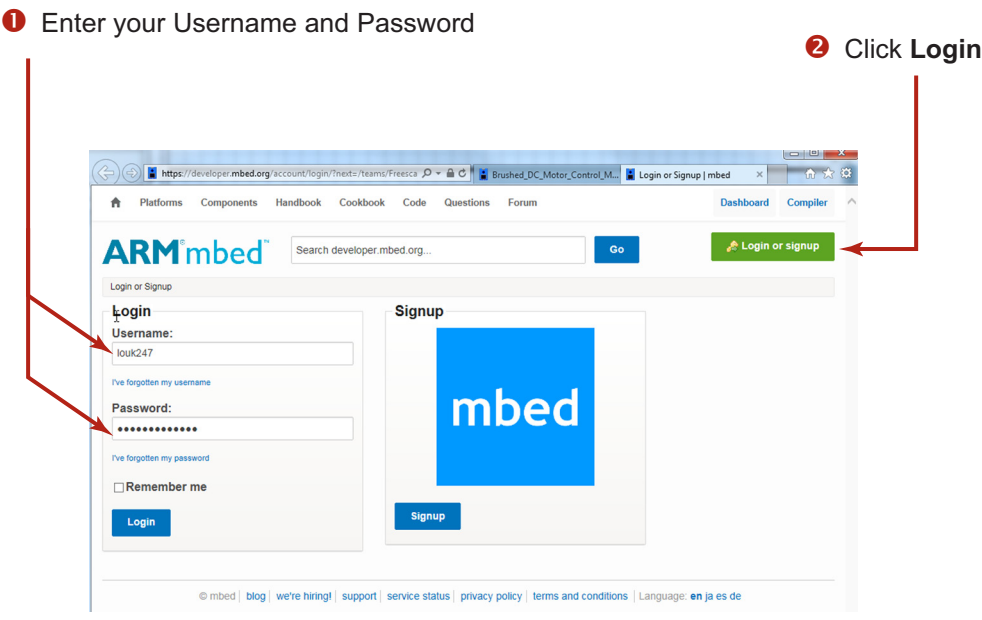

#### **Figure 16. mbed Login Screen**

4. The mbed compiler opens with the Import Program window displayed. Click on the **Import** button.

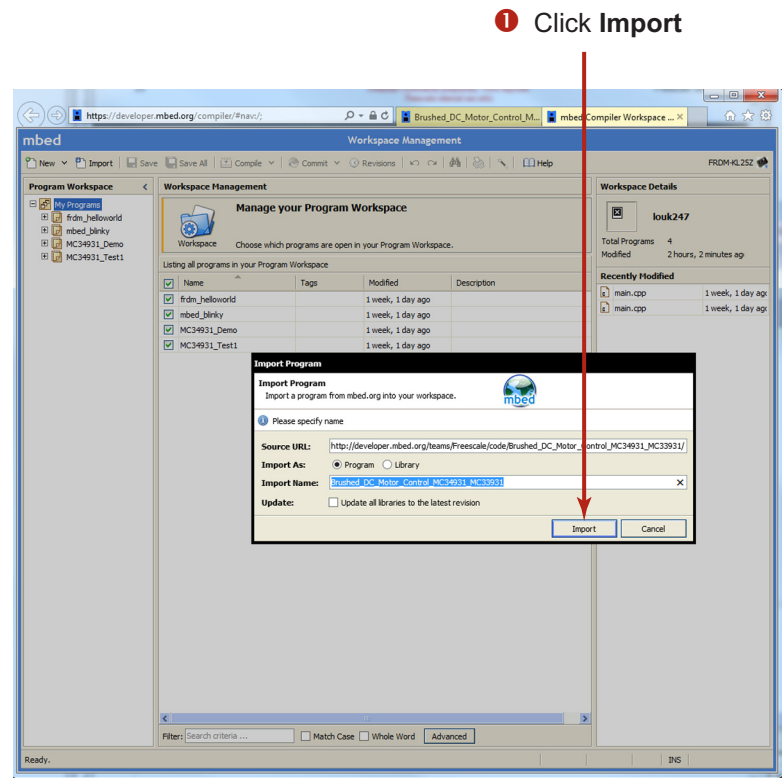

**Figure 17. mbed Compiler Import Program Screen**

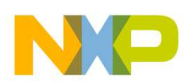

5. When the import completes, the mbed compiler screen should look like Figure 18. Click on the **main.cpp** item.

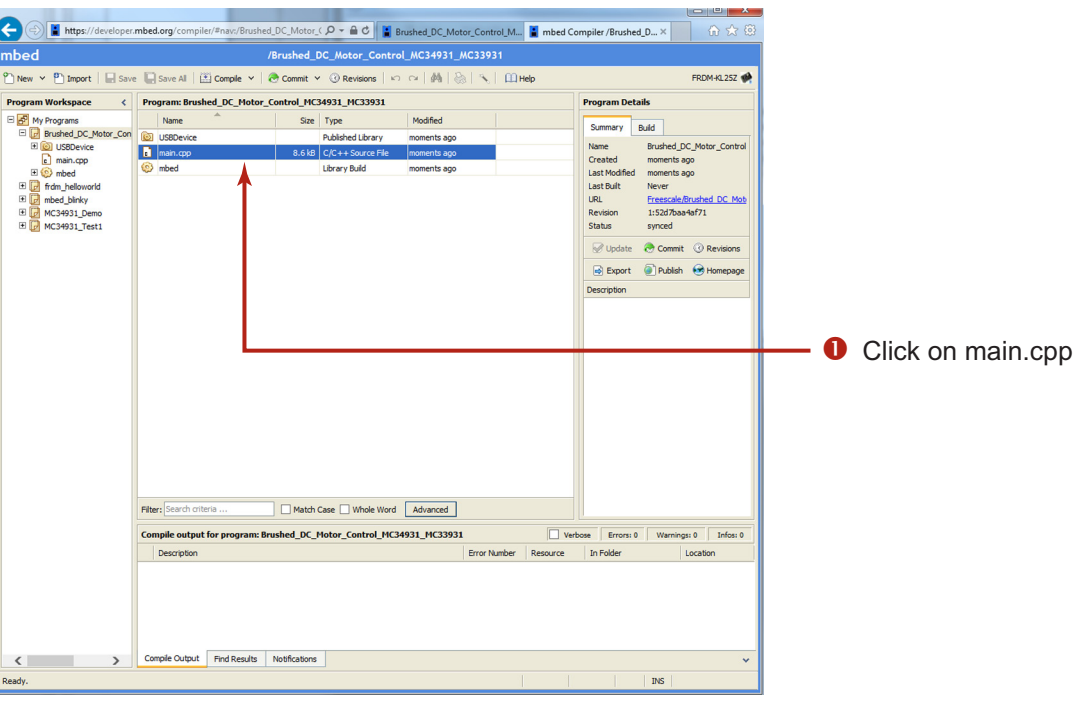

#### **Figure 18. mbed Compiler Select Screen**

6. The source code for **main.cpp** appears in the code editor. Click on the **Compile** button to compile the **main.cpp** source code.

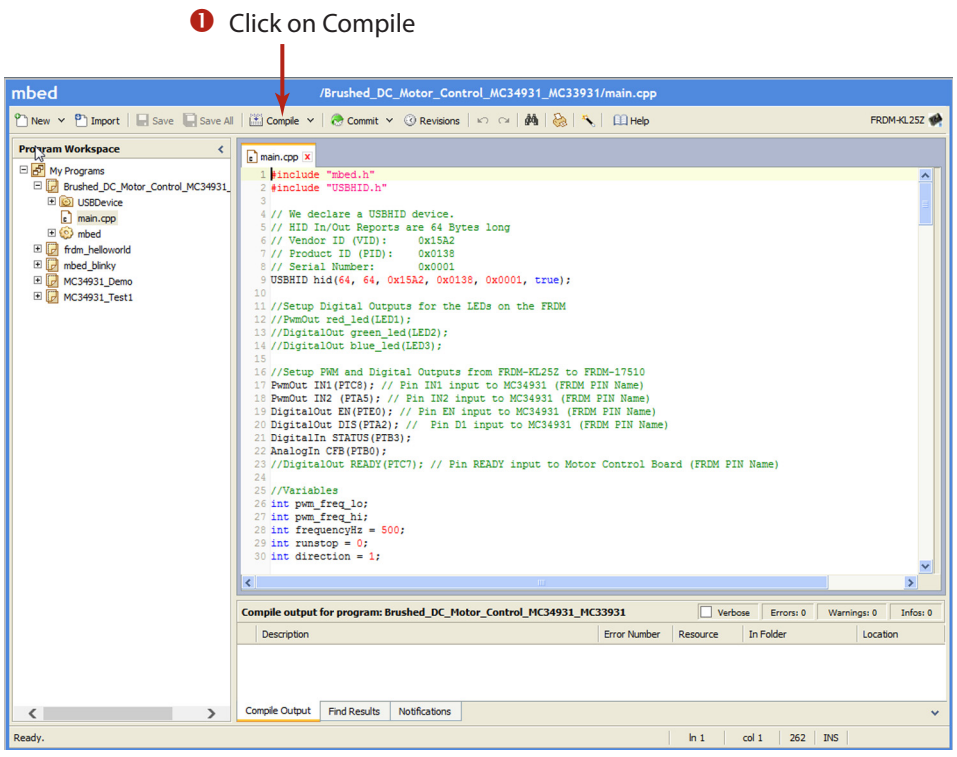

**Figure 19. mbed Compiler New Program Screen**

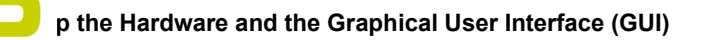

7. When the compiler completes, an executable file named **Brushed\_DC\_Motor\_Control\_MC34931\_MC33931\_KL25Z.bin** downloads to your system download folder. Drag and drop this file to the mbed device which appears as a USB drive on your system.

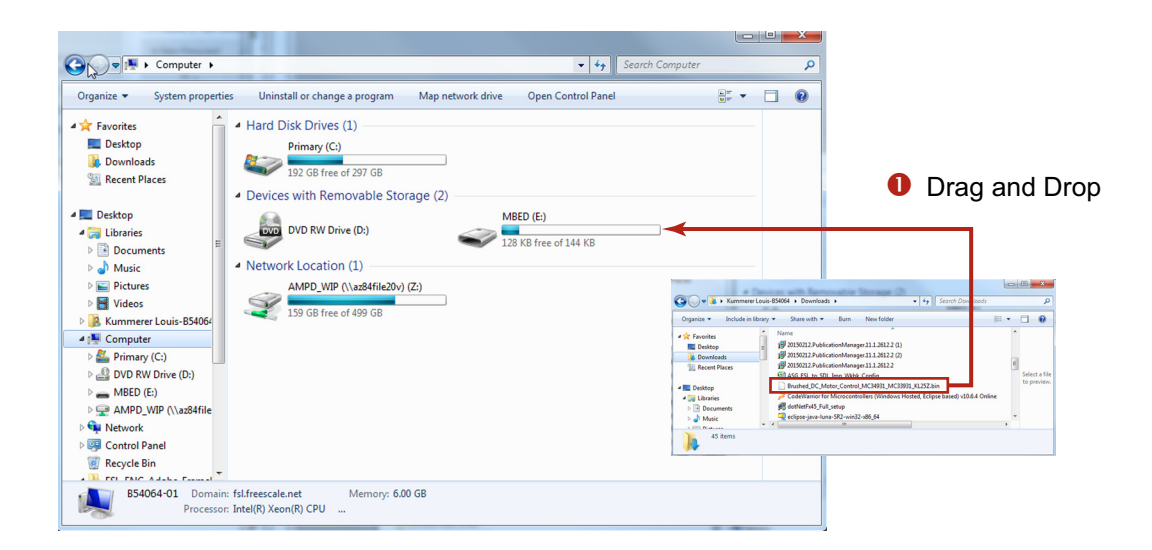

#### **Figure 20. Downloading Brushed\_DC\_Motor\_Control\_MC34931\_MC33931\_KL25Z.bin to FRDM-KL25Z**

8. Remove the USB connector from the FRDM-KL25Z OpenSDA USB port and insert it in the KL25Z USB port.

The KL25Z board is now ready for use with the FRDM-34931-EVB/FRDM-34931S-EVB and the Motor Control GUI.

#### **5.2.4 Installing the Graphical User Interface**

The Graphical User Interface provides a PC-based interface allowing you to easily exercise FRDM-34931S-EVB/ FRDM-34931-EVB functions to control a DC Brushed Motor. The GUI runs on any Windows 8, Windows 7, Vista, or XP-based operating system.

Two variations of the GUI are available. The GUI Brushed DC FRDM-34931S-EVB GUI (with a maximum PWM frequency of 20 kHz) supports users with the FRDM-34931S-EVB. The GUI Brushed DC FRDM-34931-EVB (with a maximum PWM frequency of 10 kHz) is intended for use with the FRDM-34931-EVB.

To install the software:

- 1. Go to the evaluation board Tool Summary Page
	- for FRDM-34931-EVB, go to www.freescale.com/FRDM-34931-EVB
	- for FRDM-34931S-EVB, go to www.freescale.com/FRDM-34931S-EVB
- 2. Under Jump Start Your Design, click on the **Get Started with the FRDM-34931***x***-EVB** link.
- 3. From the list of files that appear, click on the link for the **GUI Brushed DC FRDM-34931S-EVB** or **GUI Brushed DC FRDM-34931-EVB** software.

The software automatically downloads to your PC and initiates the installation process. An Installation Wizard guides you through the rest of the process.

#### **5.2.5 Using the Graphical User Interface**

To start the GUI, do the following:

- 1. Configure the hardware as described in Section 5.2.1.
- 2. Click on the Freescale **GUI Brushed DC FRDM-34931S-EVB** icon to launch the GUI.

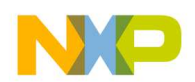

- 3. Make sure the GUI recognizes the FRDM-KL25Z. Check the USB connection in the upper left corner of the GUI. The hex Vendor ID value should display as 0x15A2 and the Part ID value should display as 0x138. If these value do not appear, the GUI has failed to establish a connection with the FRDM-KL25Z. You may need to disconnect and reconnect the USB cable to the board's KL25Z USB port. If the connection still fails, press the reset button on the FRDM-KL25Z board.
- 4. Click the **Enable Target** checkbox on the GUI screen. The Target parameter on the GUI screen should change from DISABLED to ENABLED.
- 5. Set the **DI**, **EN/D2\_B**, **Direction** and **Braking** as desired (See Section 5.2.6 Section 5.2.9.) Adjust the **PWM Frequency** and **Duty Cycle** to meet your requirements.
- 6. Click **Run** to run the motor. Notice that some options of the GUI are disabled while the motor is running. To make changes, click **Stop**, make the desired changes, and then click **Run** to continue.
- 7. When finished, de-select the **Enable Target** button on the GUI, and click **Quit**. Turn off DC power supply and remove the USB cable.

The GUI is shown in Figure 21. The hex address numbers at the top are loaded with the vendor ID for Freescale (0x15A2), and the part ID (0x138). The left side panel displays these numbers only if the PC is communicating with the FRDM-KL25Z via the USB interface.

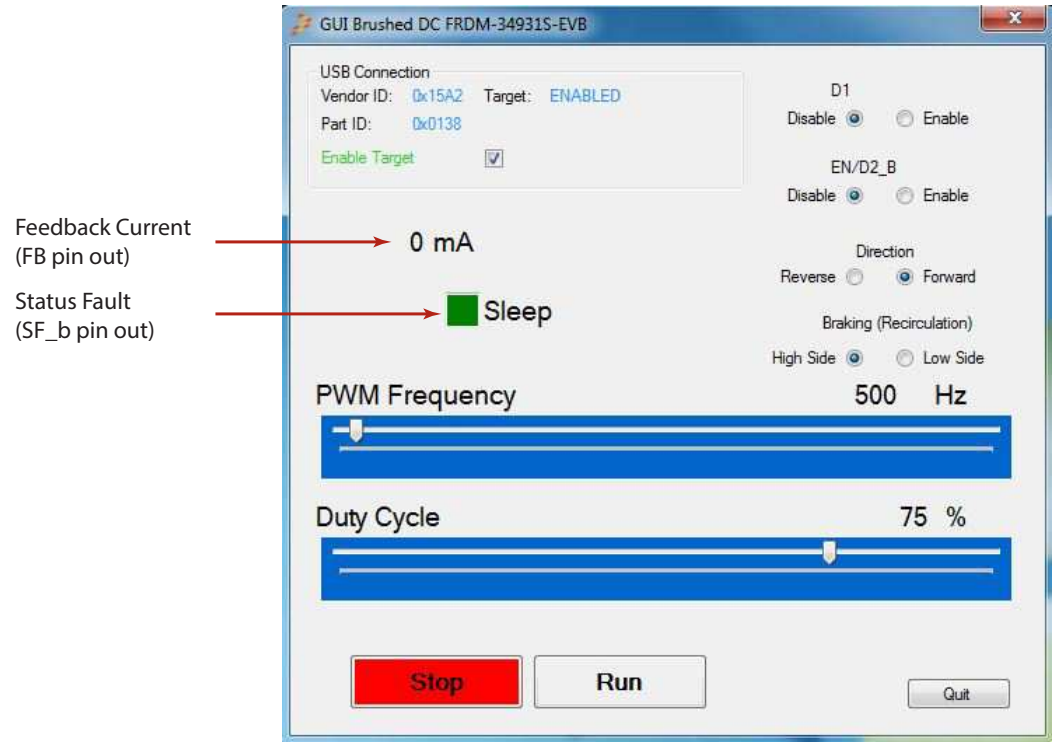

**Figure 21. GUI Screen**